**Beno** Joybook Lite U103 系列 使用手冊

## **著作權和商標**

明基電通股份有限公司 <sup>2009</sup> 年版權所有,並保留所有權 利。未獲本公司書面同意之前,不得將本出版品的任何部 份以電子、機械、電磁、光學、化學、人工或其它任何方式重製、傳送、改寫、儲存於檢索系統,或翻譯成任何語 言或電腦語言。

如需最新的使用手冊,請造訪

[http://www.BenQ.com](http://www.BenQ.com.)。

本手冊中提及的所有其它標誌、產品或公司名稱可能為其個別公司的註冊商標或著作權,僅供參考之用。

Windows、Internet Explorer 與 Windows Mail 是 Microsoft Corporation 的商標。其它名稱的著作權各歸其公司或組織 所有。

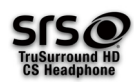

是 SRS Labs 公司的商標。本產品已獲得 SRS Labs 公司授權使用 TruSurround HD 及 CS Headphone 技術。

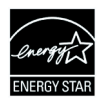

本產品遵循 ENERGY STAR® (能源之星)的規 範**。**

**免責聲明**

對於本文之任何明示或暗示內容,明基電通股份有限公司不做任何聲明或保證,亦明確拒絕提供任何保證、可交易 性、或針對任何特定目的之適用性。此外,明基電通股份 有限公司保留隨時修改或變更手冊內容之權利,且無須通 知任何人士。

如果因使用非原廠安裝的軟體、零件和 / 或非原裝配件而 導致發生問題 (例如資料遺失和系統故障),需由使用者 自身負責。

## **本手冊適用的 Joybook Lite 機型**

本手冊包含下列 Joybook Lite 機型的相關資訊:

• Joybook Lite U103 系列 (DH1001)

請注意,軟硬體的實際功能視您購買的機型而定。若要判 斷 Joybook Lite 的機型,請查看包裝箱上的標籤,或 Joybook Lite 上列印的型號。

# 目錄

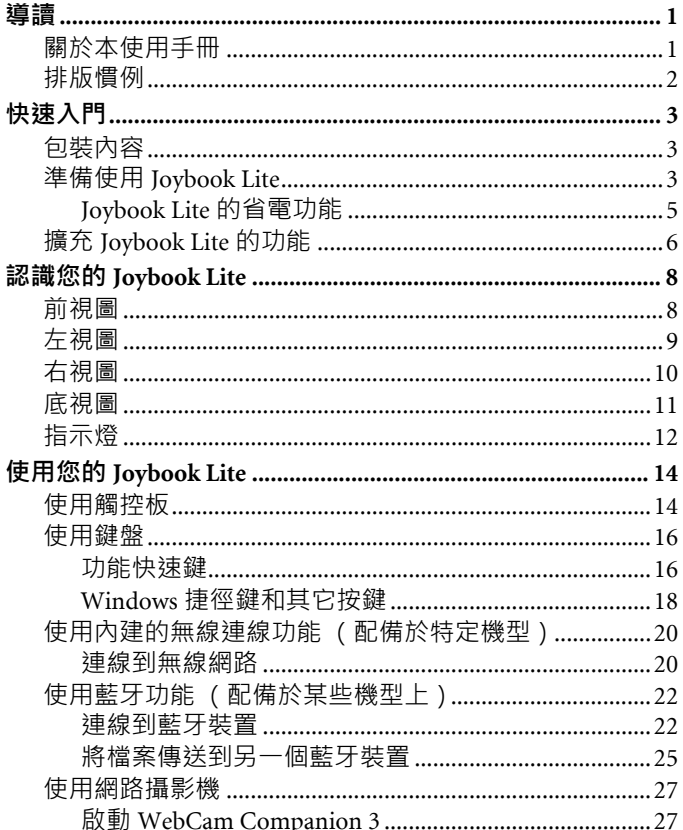

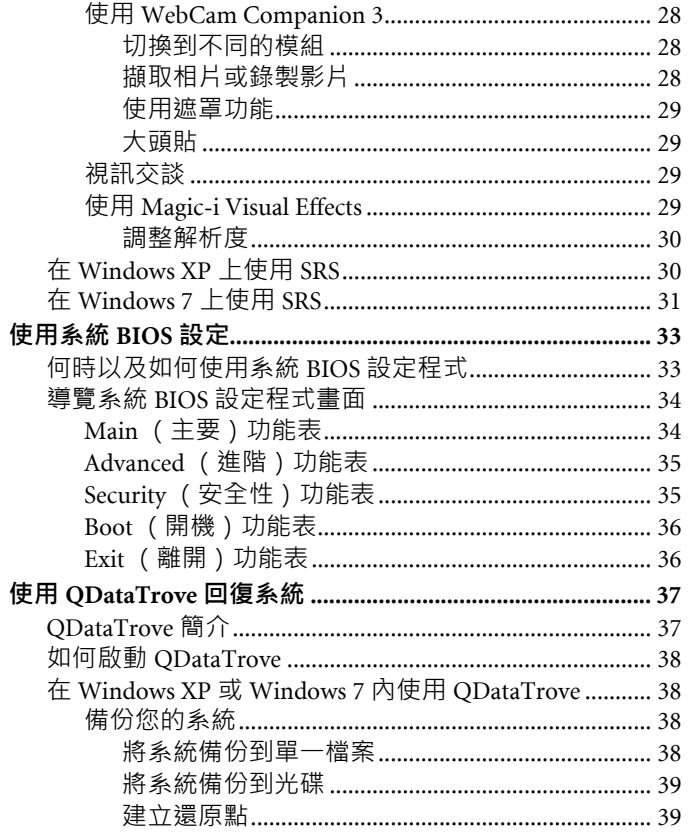

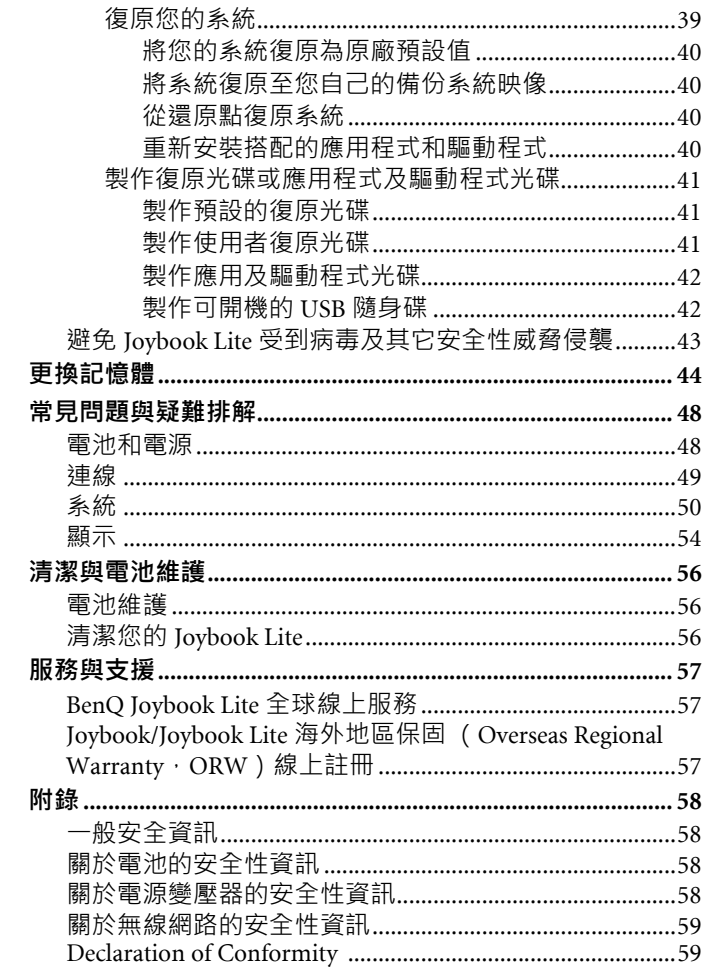

<span id="page-4-0"></span>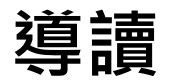

## <span id="page-4-1"></span>**關於本使用手冊**

本使用手冊提供您有關 Joybook Lite 的各個組件之主要相 關資訊,並示範如何使用這些組件。以下是本使用手冊的 主要章節。

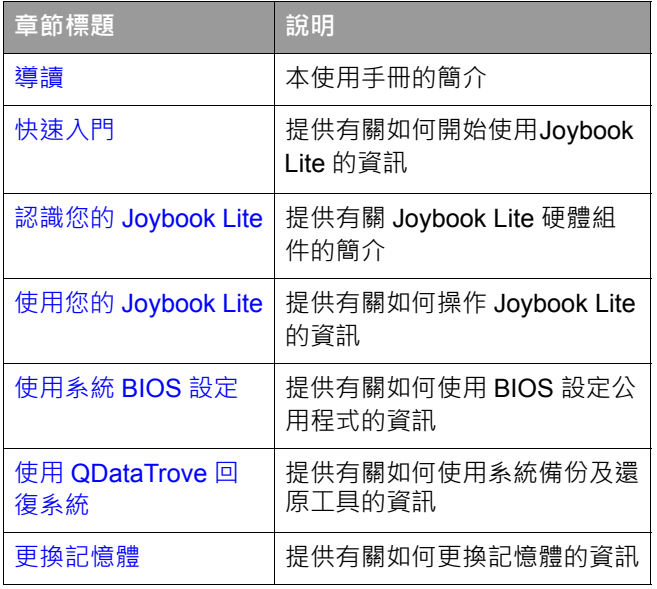

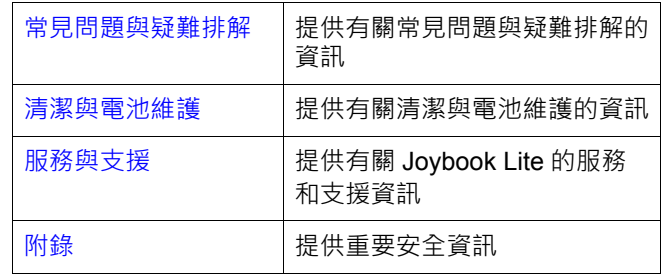

## <span id="page-5-0"></span>**排版慣例**

本手冊內 「注意」、「秘訣」及 「警告」的用法是針對不 同的目的,如下所述:

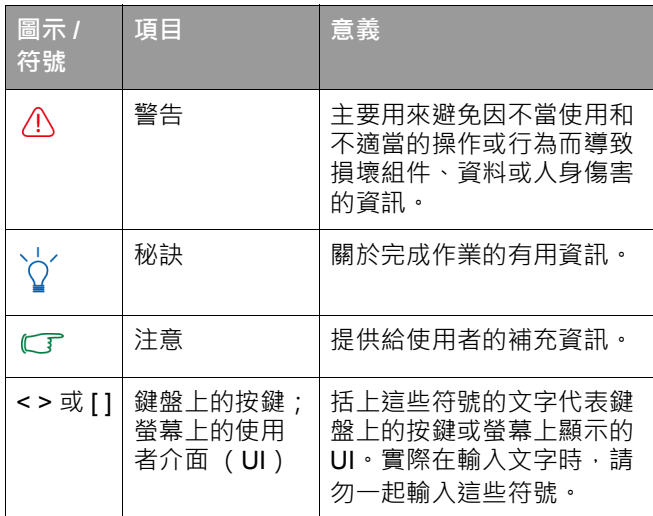

在初次設定 Joybook Lite 之前,請尋找有關設定的資訊。 請參閱作業系統隨附的使用手冊,或是從 Windows XP 或 Windows 7 **[ 開始 ]** 功能表的 **[ 說明及支援 ]** 中搜尋。

在本手冊中,進入功能表所需要的步驟將會以簡化的方式 表示,例如:**[ 開始 ]** > **[ 說明及支援 ]**。上述的 **[ 控制台 ]** 選 項均依預設的類別檢視排序。

<span id="page-6-3"></span><span id="page-6-0"></span>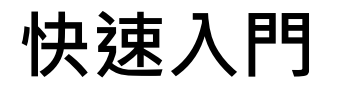

根據您所購買的機型不同,您的 Joybook Lite 實際外觀可能會 與本手冊中的圖示有所差異。

## <span id="page-6-1"></span>**包裝內容**

在第一次使用您的 Joybook Lite 之前,請檢查所有配件是 否齊全。如需瞭解包裝內應含哪些配件,請參閱產品外箱上的 「產品規格標籤」。如有任何配件遺失或損壞,請立 刻與您的經銷商聯絡。請妥善保存包裝盒,以備需要將Joybook Lite 送修時使用。

## <span id="page-6-2"></span>**準備使用 Joybook Lite**

1. **安裝電池組**

**電池固定栓 A**

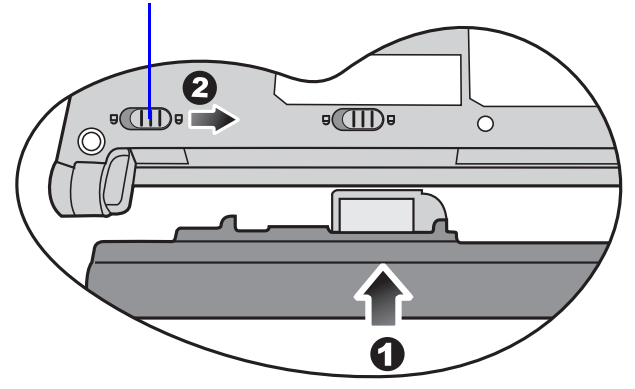

關閉 Joybook Lite 的上蓋 (如果已開啟的話)。將您的 Joybook Lite 翻到背面並放在一塊乾淨的軟布上。將電池組 的標籤面朝下,輕輕插入電池槽,直到卡入定位 (1) 為 止。如圖所示,將 「 電池固定栓 A 」 移到右側,將電池組 卡入定位 (2)。

**2.連接電源**

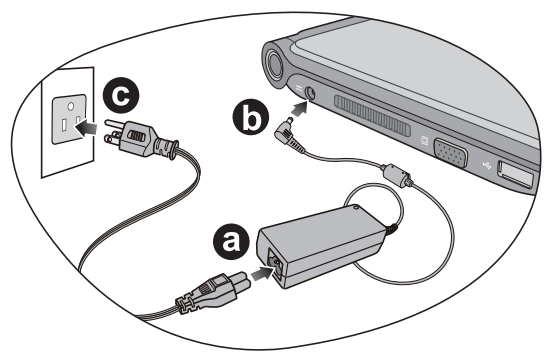

- a. 將電源線接到電源變壓器。
- b. 將電源變壓器連接到 Joybook Lite 的電源插孔。
- c. 將電源線插入電源插座。Joybook Lite 將自動開始 為電池充電。
- 電池出廠時只有少量的電量。電池充電時,您仍然可以使用<br>· 您的 Joybook Lite。
	- 電源系統和插頭類型可能會依您所處的國家 / 地區而異。
	- •電池充電時,電池指示燈會亮琥珀色。電池充飽電時,指示 燈會熄滅。
	- 如需有關指示燈顏色和定義的詳細資訊, 請參閱第 12 [頁的](#page-15-1) [「指示燈」](#page-15-1)。

**3. 打開 Joybook Lite**

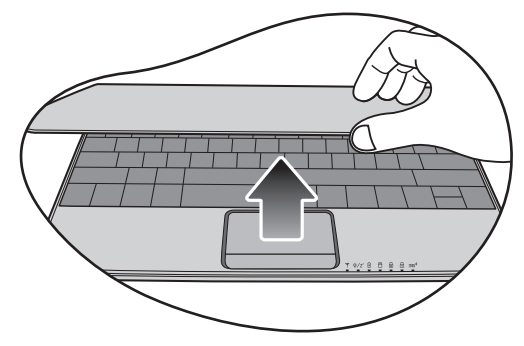

慢慢地將無卡榫上蓋掀起,即可輕易地打開。

### **4. 執行初始設定**

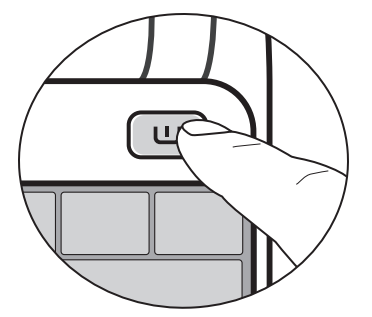

按下電源按鈕啟動 Joybook Lite · 電源按鈕指示燈會亮白 色。然後您可以依照螢幕上的指示完成 Windows 的初始設 定。

- $\sqrt{\overline{f}}$  · Joybook Lite U103 系列與預先安裝之作業系統的搭配效能最 佳。我們不建議您安裝其它未經過測試的作業系統,否則不 但可能會導致您的保固失效,還會影響 Joybook Lite 的功 能。
	- •實際安裝在您的 Joybook Lite 內的作業系統可能會有所差異。 如需詳細資訊,請參閱產品外箱上的「產品規格標籤」。

#### 重要: $\bigwedge$

強烈建議您在開始使用 Joybook Lite 時,立即製作 「預設的復 原光碟」。如需詳細資訊,請參閱第 41 頁的「 製作預設的復 [原光碟」](#page-44-3)。

## <span id="page-8-1"></span><span id="page-8-0"></span>**Joybook Lite 的省電功能**

Joybook Lite 內建 [Power Save] (省電)模式,可讓您快 速降低背光亮度並關閉部分的功能和裝置,藉此方式來達到省電的效果。

若要啟動 **[Power Save]** (省電)模式<sup>,</sup>請按下 <Fn> + <F12> 功能快速鍵。根據預設﹐會立即關閉下列的功能和 裝置。

- 無線區域網路 (WLAN)
- 藍牙
- 3G 連線
- 網路攝影機

此外,也會同時將下列設定變更為 BIOS 設定程式功能表 中的預設值。

- 背光亮度
- CPU 節流 (決定 CPU 的頻率調整,降低使用百分比還可 省電)

如果您想讓某些功能或裝置在 **[Power Save]** (省電)模式 下繼續保持運作,請執行下列任一步驟:

- •按下快速功能鍵,手動啟動指派的功能。如需詳細資訊, 請參閱第 16 [頁的「功能快速鍵」](#page-19-2)。啟用的功能在 **[Power Save]** (省電)模式停用後會繼續保持開啟。但如果再次 啟用 **[Power Save]** (省電)模式,這些功能就會關閉。
- 在 BIOS 設定程式功能表中,進入 **[Advanced]**(進階)<sup>&</sup>gt; **[Power save]** (省電)。選取啟用所要的功能。如需 BIOS 的詳細資訊,請參閱第 33 頁的「 使用系統 BIOS 設 [定」](#page-36-2)。

## <span id="page-9-0"></span>**擴充 Joybook Lite 的功能**

進行下列連接時請注意插頭方向。插錯方向可能對裝置造成 損害。

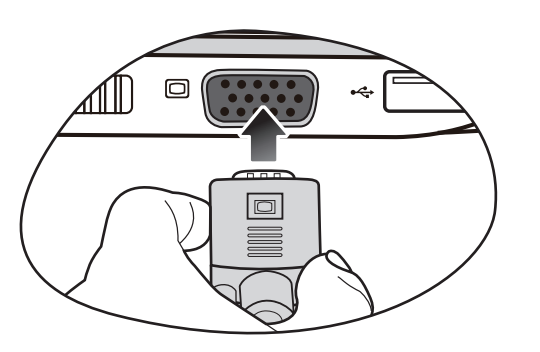

使用 VGA 連接線將外接顯示裝置 (例如顯示器或投影機) 連接至 Joybook Lite 上的 <sup>15</sup> 針腳 D-sub 視訊插孔。

若要將顯示模式切換到外接顯示裝置或同時顯示,請按下 <Fn> + <F3> 功能快速鍵。

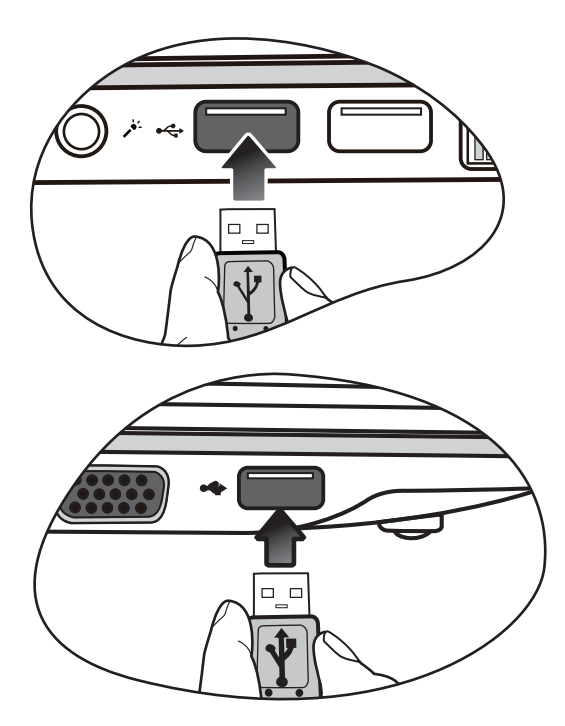

將 USB 周邊裝置連接至 Joybook Lite 的 USB 埠。

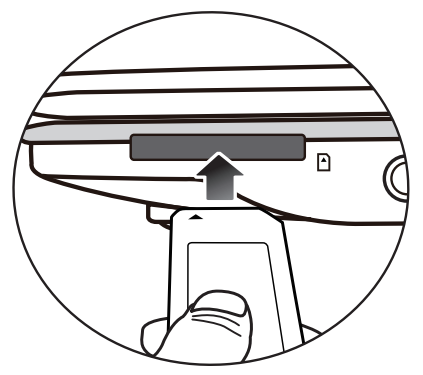

依記憶卡上的指示插入 Memory Stick、Memory Stick Pro、 MMC 和 SD 記憶卡以傳輸檔案。

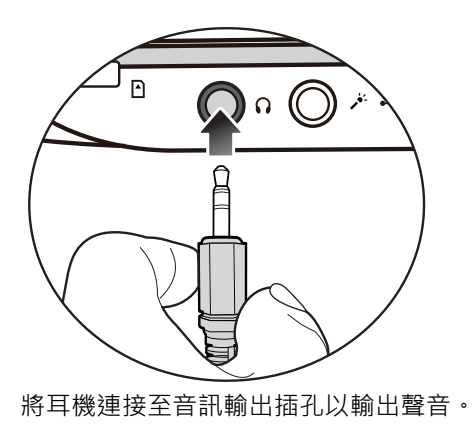

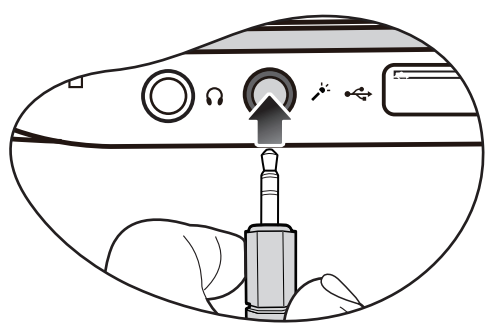

將麥克風連接至麥克風輸入插孔以錄下聲音。

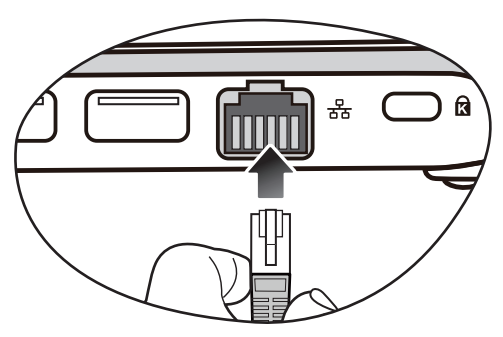

將區域網路 (LAN)纜線連接至 Joybook Lite 上的 RJ-45 網路連接埠,以連上區域網路。

# <span id="page-11-2"></span><span id="page-11-0"></span>**認識您的 Joybook Lite**

<span id="page-11-1"></span>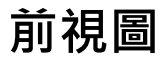

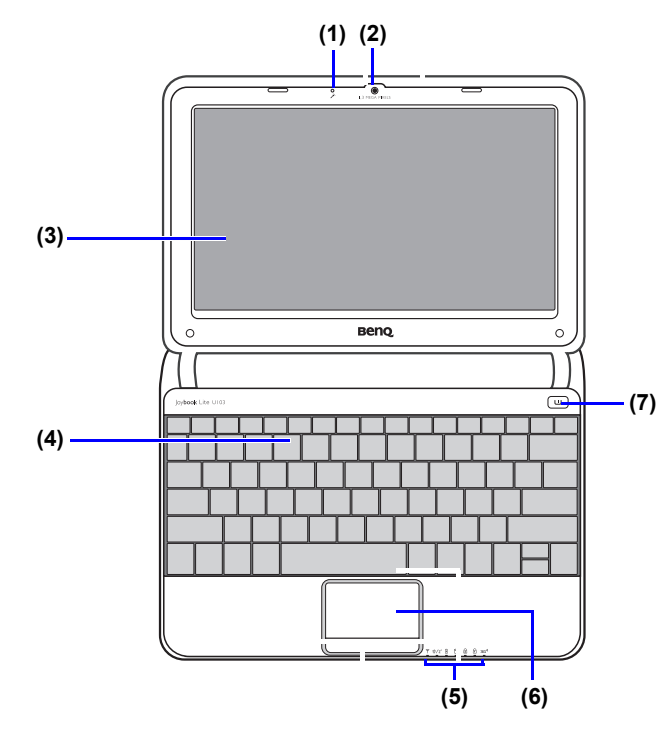

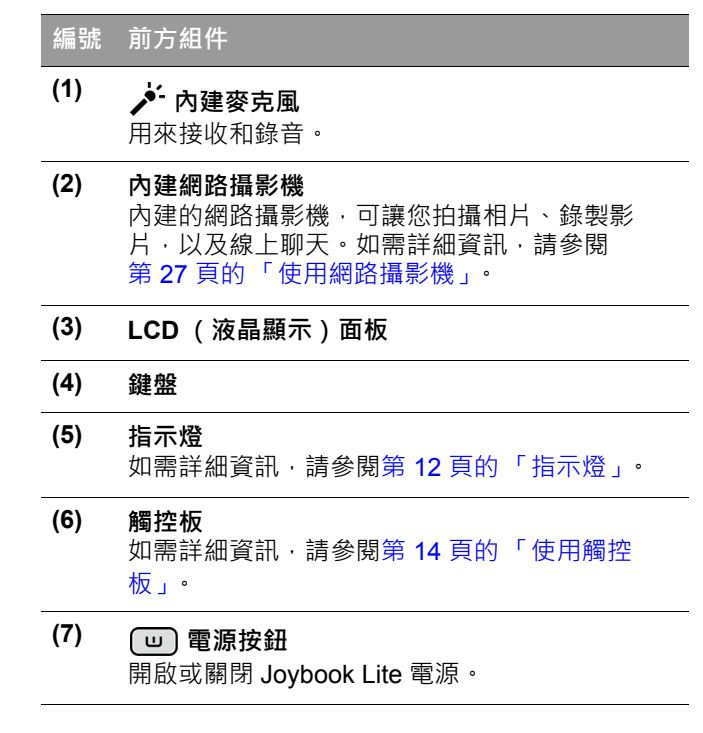

<span id="page-12-0"></span>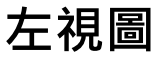

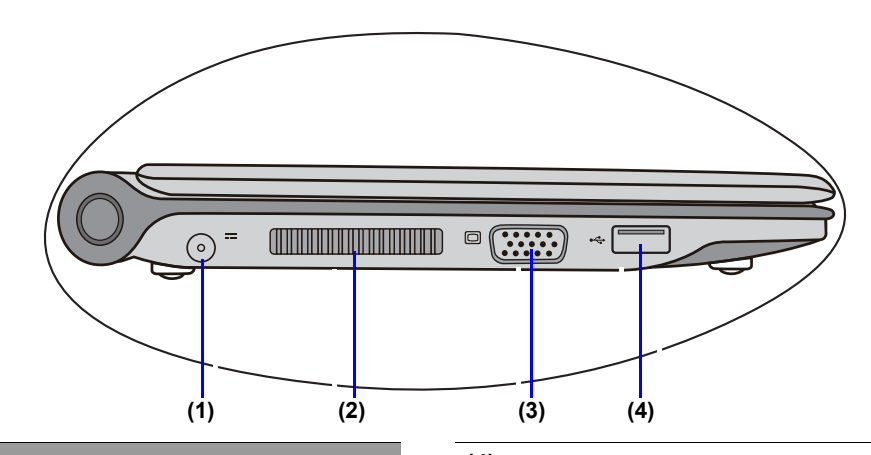

#### **編號左側組件**

(1) <u>PCIN</u> 電源插孔

連接 AC 電源以供應 Joybook Lite 電力並為電池 充電。

**(2) 通風口**

用來散熱並讓 Joybook Lite 的溫度維持在最理想 的狀態。

- 請勿阻擋到通風口﹐以免使機體過熱﹐例如﹐請勿在 床上使用 Joybook Lite · 以免不小心使毛毯蓋住通風 口而阻擋到散熱。
- **(3) 15 針腳 D-sub 視訊插孔** 連接外接顯示裝置,例如顯示器與投影機。

**(4) USB 連接埠** 連接使用 USB 2.0 介面的周邊裝置,例如滑鼠、 數位相機與 MP3 播放器。

## <span id="page-13-0"></span>**右視圖**

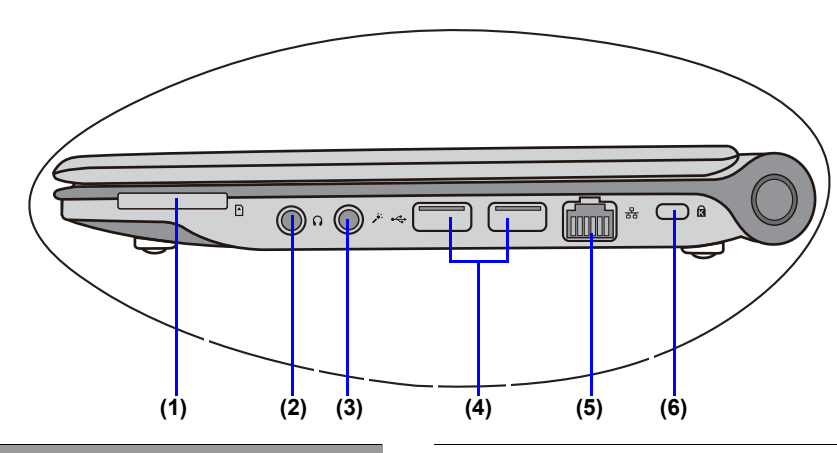

#### **編號右側組件**

- **(1) 四合一記憶卡插槽**用於讀取 Memory Stick、Memory Stick Pro、 SD 或 MMC 記憶卡。
- **(2) 音訊輸出插孔**連接耳機 / 雙耳式耳機或外接喇叭來播放 Joybook Lite 的聲音。
- **(3) 麥克風輸入插孔**

連接麥克風以錄製聲音。

本插孔適用於連接 3.5 公釐類比音訊插頭。同時也可 接受單音和立體聲插頭。

**(4) USB 連接埠**連接使用 USB 2.0 介面的周邊裝置,例如滑鼠、 數位相機與 MP3 播放器。

- <span id="page-13-1"></span>**(5) LAN (區域網路)埠 (RJ-45 接頭)** 讓 Joybook Lite 可以連接至 10/100Mbps 高速乙 太網路 100BASE-T 網路。
	- 請小心避免將 RJ-11 電話線接頭插入 RJ-45 網路連接 埠中﹐這樣會損壞 RJ-45 網路連接埠﹐它們看起來 類似,但是 RJ-45 接頭比 RJ-11 接頭寬,而且有更多 導線。

**(6) 防盜鎖孔**

可以安裝市面上販售的防盜鎖孔和纜線,以防止 被竊。

<span id="page-14-0"></span>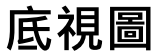

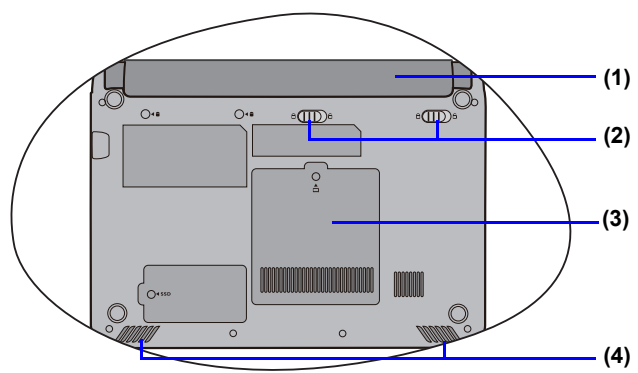

**(3) 記憶體擴充插槽蓋**在蓋子內有 Joybook Lite 的記憶體插槽。您可以 從此處更換 Joybook Lite 現有的記憶體模組。 •若要卸下外蓋 · 需要使用小型的十字螺絲起子 · • 如需有關更換記憶體模組、最大記憶體限制、 BenQ 認可的 Joybook Lite 記憶體模組類型的詳細資 訊,請參閱第 44 頁的 [「更換記憶體」](#page-47-1)。

**(4) 喇叭**

#### **編號底部組件**

- **(1) 電池組**在未外接電源時,可提供 Joybook Lite 電源。
- **(2) 電池固定栓**用來固定電池。

## <span id="page-15-1"></span><span id="page-15-0"></span>**指示燈**

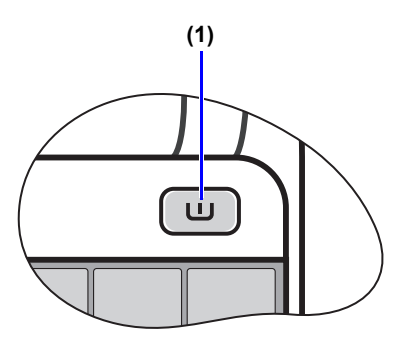

#### **編號指示燈**

- **(1) 電源按鈕指示燈**
	- 系統啟動時, 指示燈會亮藍色。
	- 系統處於睡眠模式時, 指示燈會亮琥珀色。
	- 系統處於關機或休眠模式時,指示燈會熄滅。

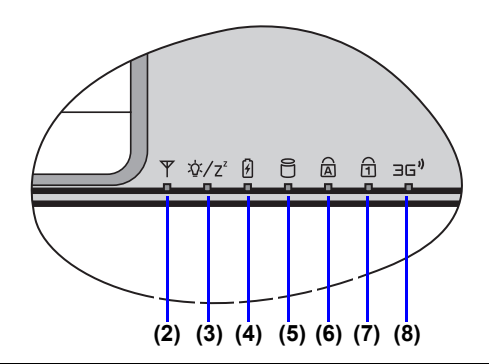

#### **編號指示燈**

## **(2) 無線區域網路 (WLAN) / 藍牙指示燈**

- •無線區域網路開啟時,指示燈會亮藍色。
- •藍牙開啟時﹐指示燈會亮琥珀色。
- •無線區域網路和藍牙同時開啟時, 指示燈會亮 紫色。
- •無線區域網路和藍牙同時關閉時, 指示燈會 熄滅。

### **<sup>(3)</sup> 本/z**² 系統狀態指示燈

- 系統啟動時, 指示燈會亮藍色。
- 系統處於睡眠模式時, 指示燈會亮琥珀色。
- 系統處於關機或休眠模式時, 指示燈會熄滅。

### **(4) 電池指示燈**

- 電池充電時, 指示燈會亮琥珀色。
- 電池充飽電時, 指示燈會熄滅。
- •使用電池時,指示燈會亮藍色。
- •電池電力即將耗盡時,指示燈會閃爍藍色。
- 電池運作異常時,指示燈會閃爍琥珀色。

## **(5) 硬碟 /SSD 動作指示燈** Joybook Lite 讀取硬碟和 / 或 SSD 中的資料時,

指示燈會閃爍藍色。

- **(6) Caps Lock (大寫鍵鎖定)指示燈** 啟用 <Caps Lock> (大寫鍵鎖定) 功能時, 指示 燈會亮藍色。
- **(7) Num Lock (數字鍵鎖定)指示燈** 啟用 <Num Lk> (數字鍵鎖定)功能時,指示燈 會亮藍色。
- **(8) 3G 模組指示燈** 啟用無線 3G 模組時,指示燈會亮藍色。

# <span id="page-17-2"></span><span id="page-17-0"></span>**使用您的 Joybook Lite**

<span id="page-17-3"></span><span id="page-17-1"></span>**使用觸控板**

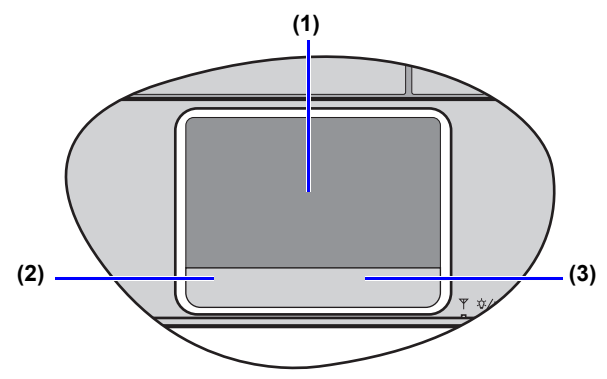

帶有按鈕的觸控板是一種指向裝置,其功能就如同選購的 外接式滑鼠一樣,可用來執行瀏覽、捲動及選取的功能。 底下說明觸控板的組件功能。

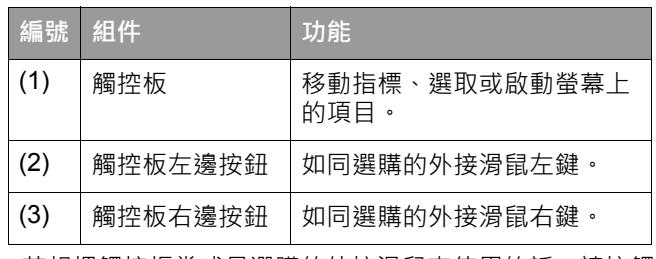

• 若想把觸控板當成是選購的外接滑鼠來使用的話,請按觸 控板左邊和右邊按鈕,它提供的功能和外接滑鼠是一樣的。

- 若要移動指標,請將您的手指輕放在觸控板上, 並依所需 方向移動。
- 請勿在觸控板上使用鋼筆、鉛筆或麥克筆。您只能使用指尖。 • 若要在 Windows XP 中設定觸控板的偏好設定,請選取 **[ 開始 ]** <sup>&</sup>gt;**[ 控制台 ]** <sup>&</sup>gt;**[ 印表機和其他硬體 ]** <sup>&</sup>gt;**[ 滑鼠 ]**。

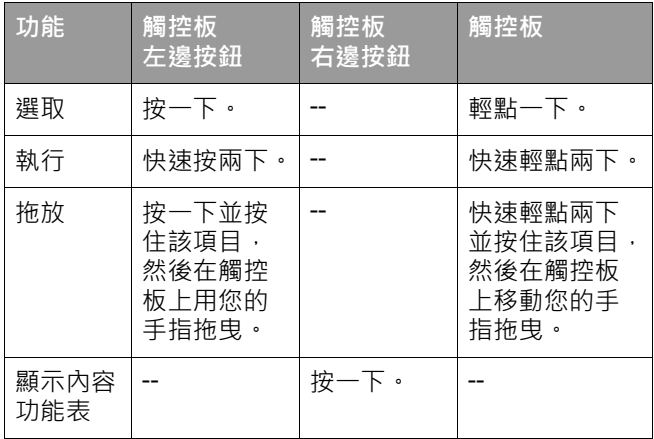

•觸控板是對壓力相當敏感的裝置﹐需要小心維護以防損壞。

• 請勿在觸控板或其按鈕上放置重物。

• 請勿讓銳利的物品或您的指甲刮傷觸控板。

## <span id="page-19-2"></span><span id="page-19-0"></span>**使用鍵盤**

## <span id="page-19-1"></span>**功能快速鍵**

您可以使用功能快速鍵存取常用的功能或執行快速設定工作。若要使用快速鍵,請先按住位於鍵盤左下角的 <Fn> (功能)按鍵,然後按下想要的快速鍵。

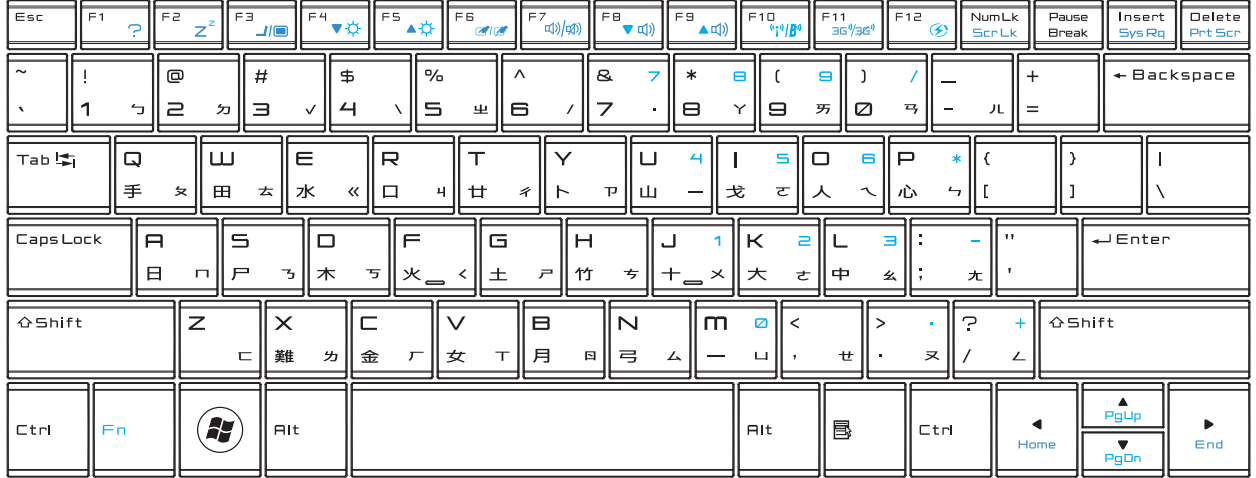

鍵盤圖示的外觀可能會依您購買機型的國家 / 地區別不同而有差異。

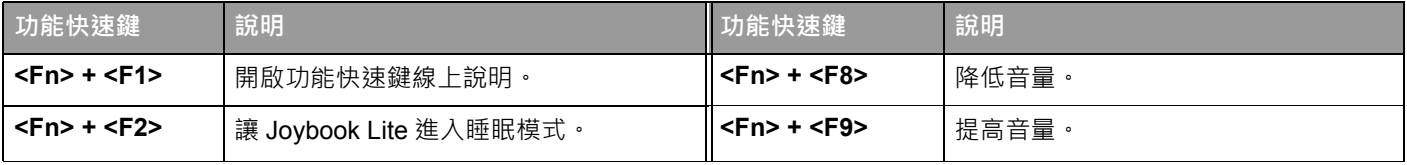

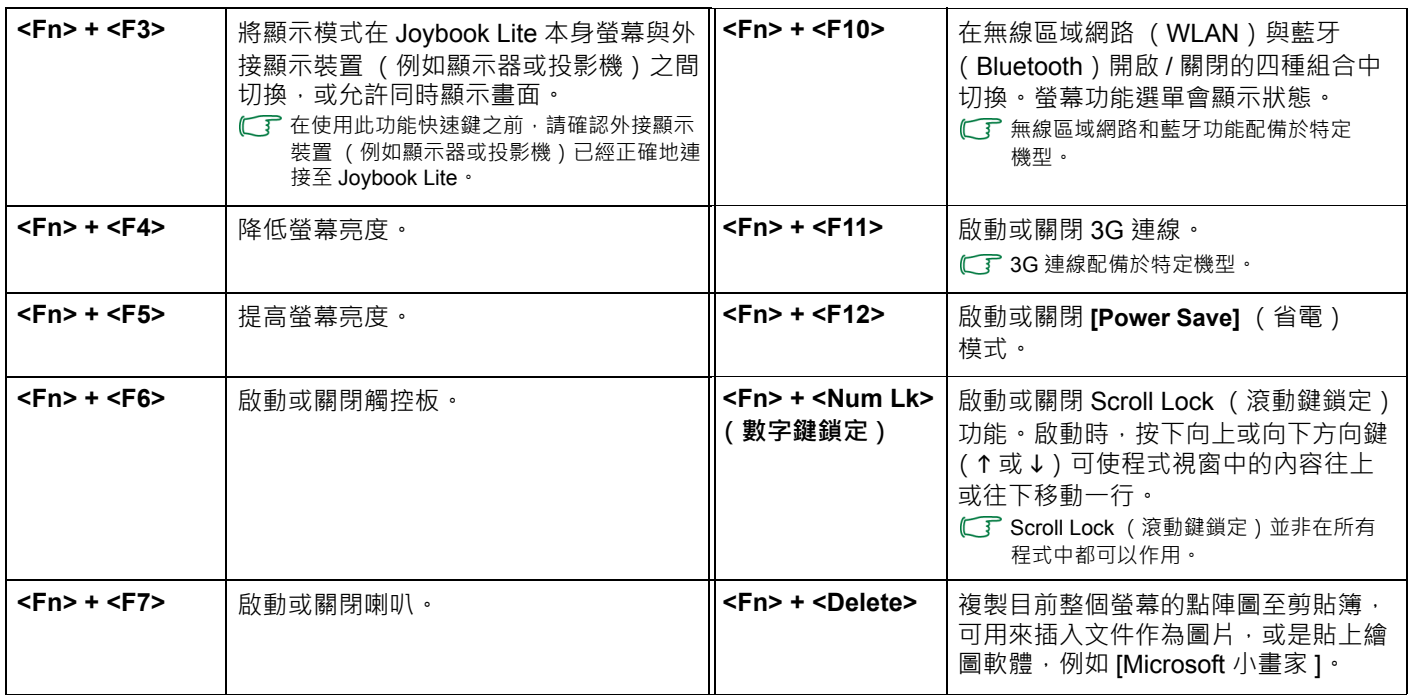

## <span id="page-21-0"></span>**Windows 捷徑鍵和其它按鍵**

您可使用 Windows 組合鍵來快速存取 Windows 作業系統的功能。如果要使用快速組合鍵,先按住 Windows 鍵,然後再 按下其它的快速鍵。

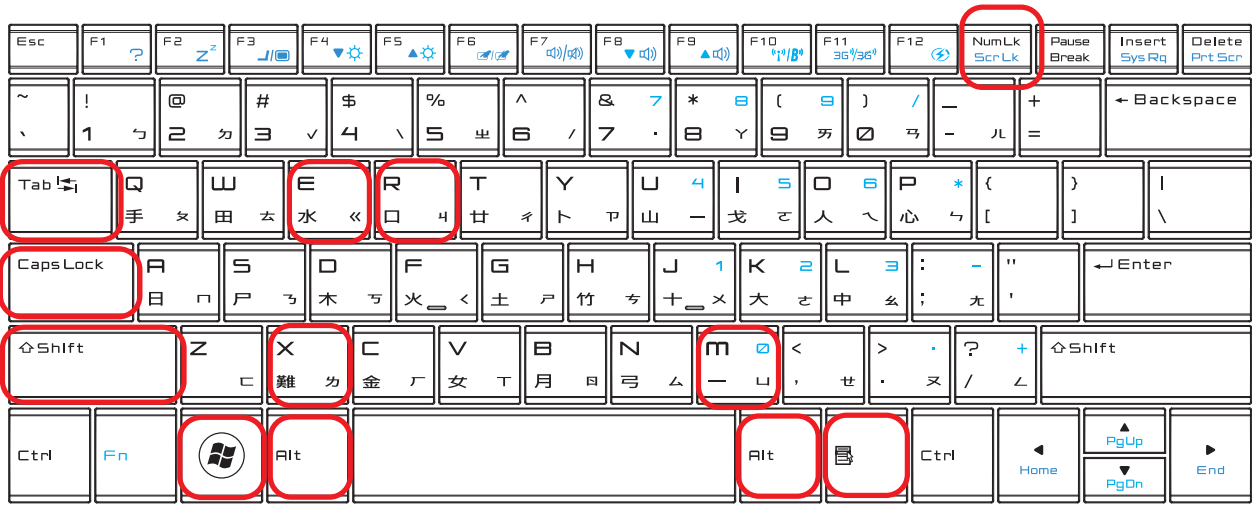

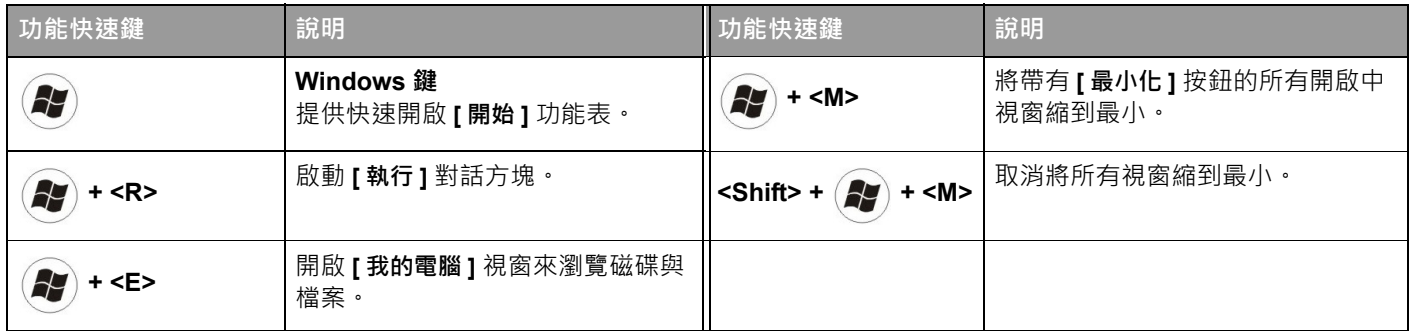

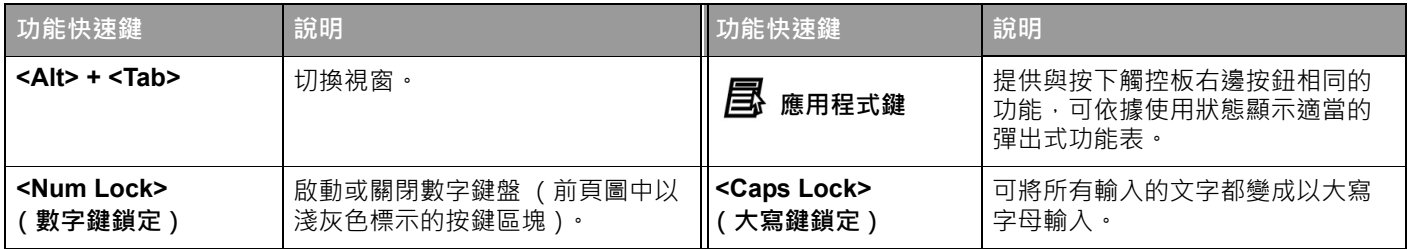

## <span id="page-23-0"></span>**使用內建的無線連線功能 (配備於特定機型)**

透過 Joybook Lite 的內建無線連線功能,您就可以在不受 網路線限制的情況下,以無線的方式存取其它無線網路啟 用裝置 (例如存取點網路站台、筆記型電腦、個人數位助 理或數位投影機等)。

若要與家中或辦公室中的區域網路 (LAN)連線,您需要 可作為傳送資料的無線基地台之詳細資料。若在咖啡廳或圖書館這樣的戶外空間,您可以向服務人員詢問關於帳號 的資訊。

┎━┳ •無線區域網路 (WLAN )功能僅配備於特定機型。

• WLAN 連線功能的有限範圍視使用的設備、選擇的頻段、無 線電波干擾和實際地勢 (包括建築物結構)而定。情況隨著 使用者的特定情況而異。

## <span id="page-23-1"></span>**連線到無線網路**

- 1. 確定您位於無線網路服務區域內。
- 2. 若要啟用無線區域網路,請按下 <Fn> + <F10> 功能快 速鍵數次 · 直到無線區域網路 / 藍牙指示燈亮起藍色或 紫色為止 (選取的狀態應為下列之一)。

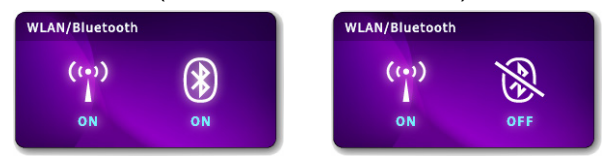

3. 按一下桌面右下角的通知區域中的無線區域網路圖示

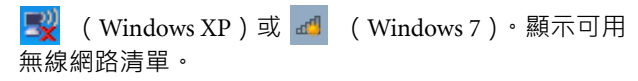

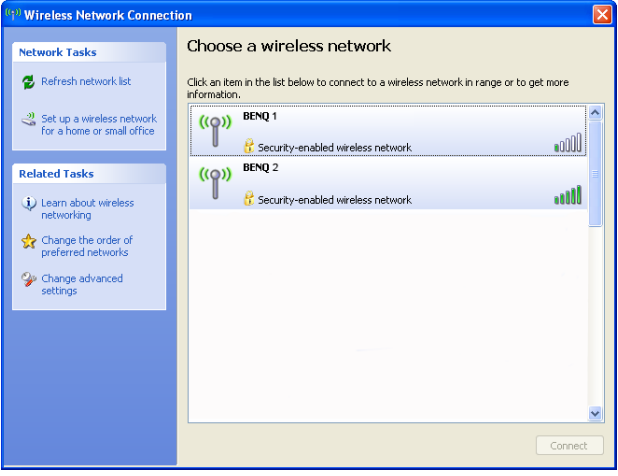

**(Windows XP)**

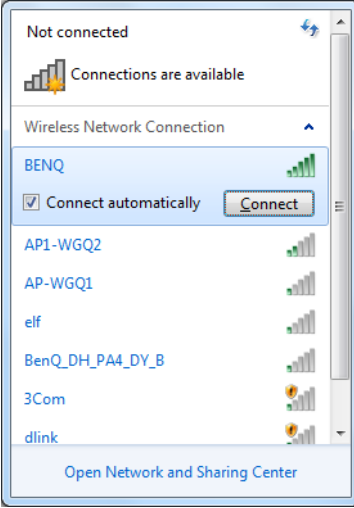

#### **(Windows 7)**

- 4. 選擇所需的網路,然後按一下 **[ 連線 ]** 。如果您所使用 的網路不需要安全性驗證,則會出現顯示您已成功連線 到網路的訊號。
- 若要連線到需要安全性驗證的網路,您必須通過另一個授權程序,並且輸入使用者名稱和密碼。有關詳細資訊,請向您 的網路管理員查詢。
	- •如需詳細資訊,請在 Windows XP 或 Windows 7 中,前往 **[ 開始 ]** <sup>&</sup>gt;**[ 說明及支援 ]**。
- •關於資料安全性,建議您盡可能連線到啟用安全性的無線  $\bigwedge$ 網路。
	- 搭飛機時,請務必關閉無線網路功能,以免危及飛行安全。

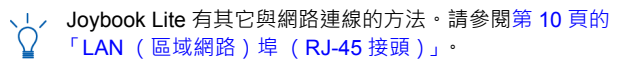

## <span id="page-25-0"></span>**使用藍牙功能 (配備於某些機型上)**

藍牙功能允許您連接多種支援藍牙傳輸的裝置和服務。列 印文件、同步化您的個人資訊管理 (PIM)資料與個人數 位助理 (PDA)或另一台個人電腦 (PC)、行動電話或 共同網路連線時,您可以使用無線連線的方式,不需要使 用傳輸線連線。

了 藍牙功能配備於特定機型上。

## <span id="page-25-1"></span>**連線到藍牙裝置**

- 1. 請按下 <Fn> + <F10> 功能快速鍵開啟藍牙。藍牙功能 開啟時,無線區域網路 / 藍牙指示燈會亮琥珀色或 紫色。
- 2. 打開您的藍牙裝置的電源並啟動其藍牙功能。您也必須使您的藍牙裝置成為 「可搜尋的」裝置。
- 如需有關如何啟動裝置的藍牙功能的詳細資訊 · 請參閱裝置 的使用手冊。
	- 您的 Joybook Lite 與藍牙裝置之間的最大有效連線距離為 10 公尺。
- 1.在桌面右下角的通知區域中的藍牙圖示 ☎ 上按一下 右鍵,然後按一下 **[ 新增藍芽裝置 ]** 以啟動精靈。

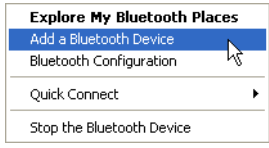

2. 按一下
$$
[F-\text{#}]
$$
。

#### **Bluetooth Setup**

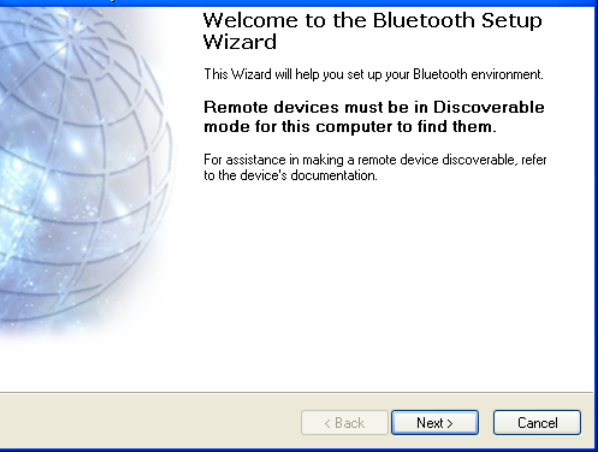

3.請稍候,等待 Windows 搜尋可用的藍牙裝置。選擇想 要新增的藍牙裝置,然後按一下 **[ 下一步 ]**。

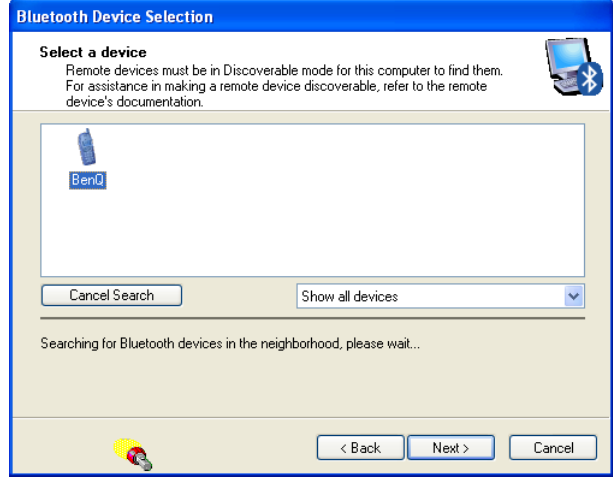

4. 請參考您的藍牙裝置的使用說明,查詢是否有預設的 密碼。否則,Windows 會產生一組密碼。如果配對程序未能立即完成,請按一下 **[ 重試 ]** 以輸入 密碼。然後按一下 **[ 下一步 ]**。當您的藍牙裝置提示您 輸入密碼時,請依照螢幕上的指示輸入密碼。

#### **Bluetooth Security Setup**

#### **Bluetooth Pairing**

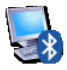

Paired devices exchange a secret key each time they connect. This key is unique<br>for each pair of devices; it is used to verify identity and to encrypt the data that the devices exchange

#### Use following PIN Code on **BenQ** to perform Bluetooth Pairing.

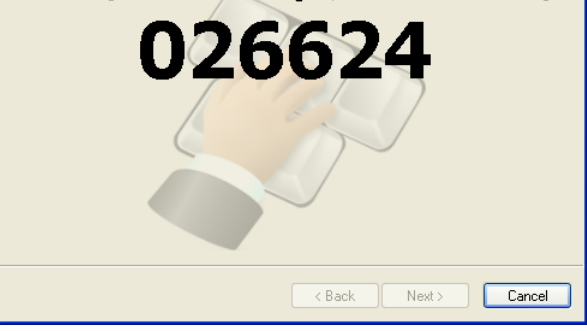

5. 藍牙裝置已經與您的 Joybook Lite 連線。會顯示所連線 之藍牙裝置支援的可用服務清單・勾選所要的服務﹔ 然後按一下 **[ 下一步 ]**。

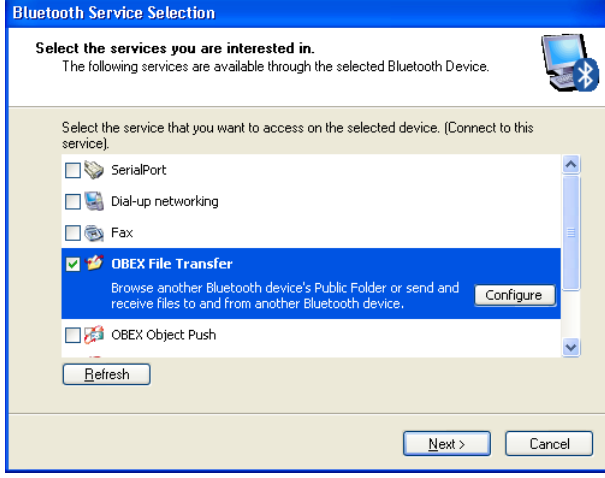

6. 按一下 **[ 完成 ]** 以完成設定。

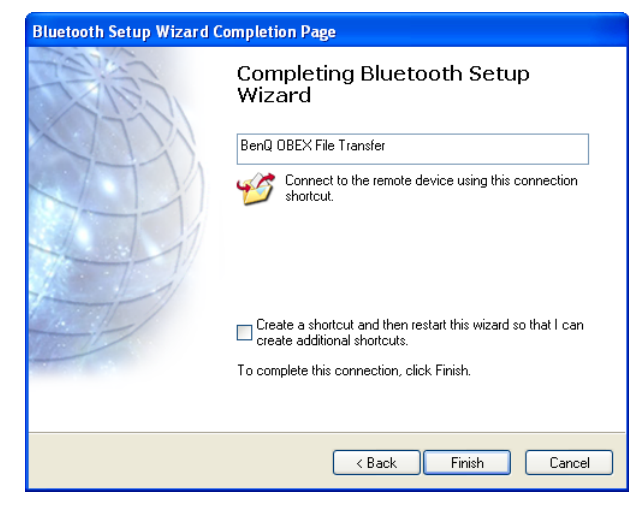

### <span id="page-28-0"></span>**將檔案傳送到另一個藍牙裝置**

如果您的藍牙裝置是可以傳送並接收資料的裝置,例如行 動電話,您就可以利用藍牙連線以無線方式在您的藍牙裝 置和 Joybook Lite 之間傳送資料。

1. Joybook Lite 連線到藍牙裝置後, 在通知區域中的藍牙

圖示 9 上按一下右鍵以顯示彈出式選單,然後選取

**[ 快速連線 ]** > **[ 檔案傳輸 ]**,然後選取連線的藍牙裝置。 **Construction** 

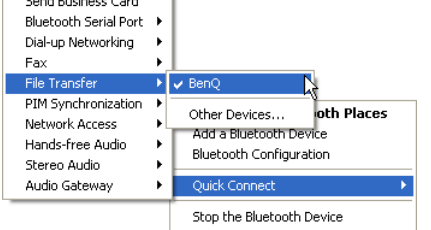

2. 使用 **[Windows 檔案總管 ]** 瀏覽您想要傳送的檔案。 在檔案上按一下滑鼠右鍵,然後選取 **[ 傳送到 ]**<sup>&</sup>gt; **[Bluetooth]**, 接著選取您想要將檔案傳送過去的 藍牙裝置。

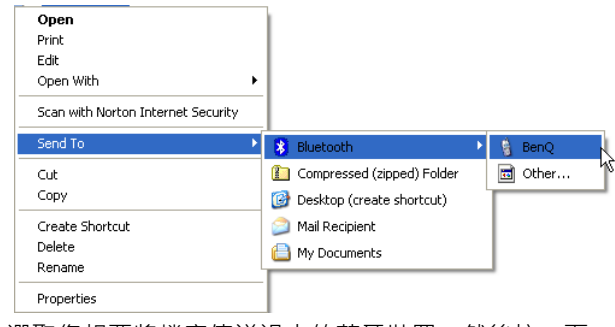

3. 選取您想要將檔案傳送過去的藍牙裝置,然後按一下 **[ 確定 ]**。

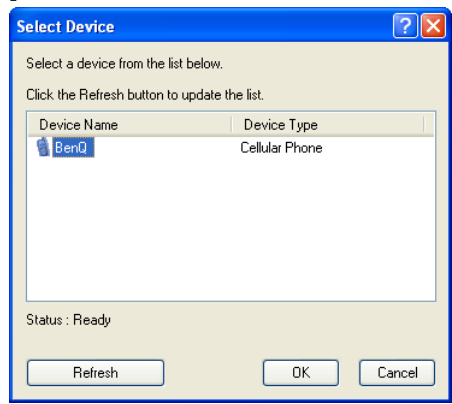

4. 在開始傳送之前 · 系統可能會要求您再次輸入密碼以進 行確認。開始傳送之後,您可以檢查螢幕上的進度列<mark>以</mark> 瞭解檔案傳送的狀態。

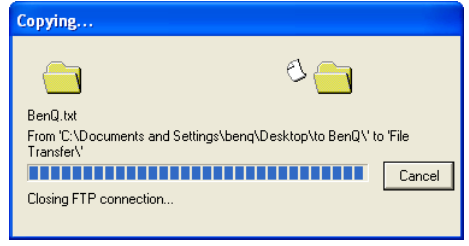

以上是與一台手機做連線的範例。若要連接其它藍牙裝置.<br>相關詳情請參閱線上說明<mark>。</mark>

## <span id="page-30-2"></span><span id="page-30-0"></span>**使用網路攝影機**

您的 Joybook Lite 配備有內建網路攝影機,位於上蓋內側 的螢幕上方。您可以使用網路攝影機來拍攝相片、錄製影片,以及線上聊天。

## <span id="page-30-1"></span>**啟動 WebCam Companion 3**

若要啟動 「WebCam Companion 3」,請選取 **[ 開始 ]**<sup>&</sup>gt; **[ 所有程式 ]** > **[ArcSoft WebCam Companion 3]**<sup>&</sup>gt; **[ 啟動程式 ]**。

您可以安裝隨附的免費即時傳訊軟體以啟動線上視訊交談,或按一下 **[ 啟動 Arcsoft WebCam Companion]** 以啟 動 「WebCam Companion 3」。

一 必須要有網路連線才能安裝或啟動免費的即時傳訊程式。

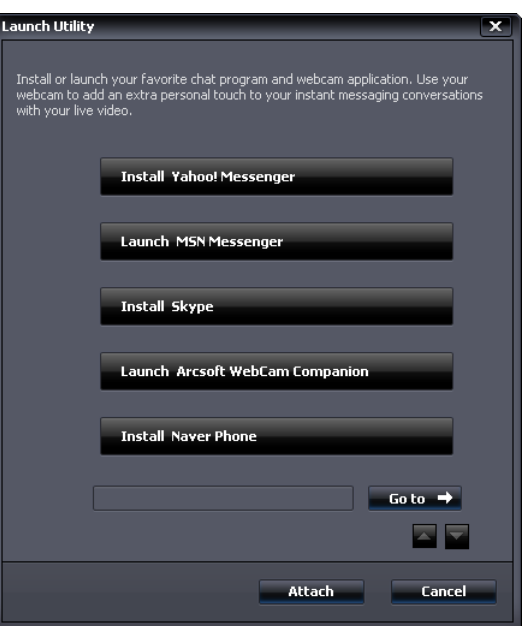

## <span id="page-31-0"></span>**使用 WebCam Companion 3**

「WebCam Companion 3」擁有四個模組功能,讓您充分利 用網路攝影機。

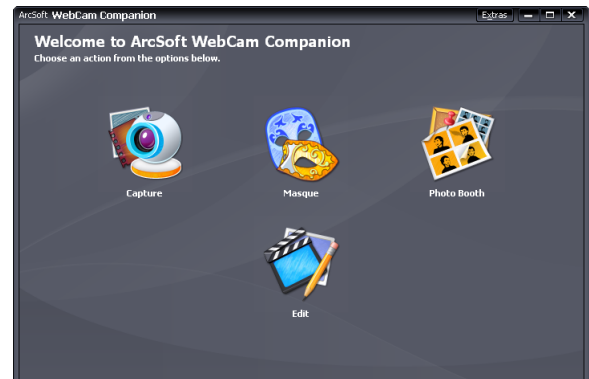

- **[ 擷取 ]**:可讓您從網路攝影機擷取相片及錄製影片。
- **[ 遮罩 ]**:將您的臉孔與選取範本上的其它臉孔進行合成。
- **[ 大頭貼 ]**:可讓您選擇不同的相片版面配置並進行自訂。
- **[ 編輯 ]**:可讓您瀏覽及編輯先前拍攝的相片或錄製的影 片。您也可以將影片上傳到 YouTube 網站上。

主要功能表中的可用選項和設定將依機型而有所不同。如需詳細資訊,請參閱 「WebCam Companion 3」中的說明 主題,請按一下 (位於右上角)> **[ 程式說明 ]**,或 按下 <F1> 鍵。

### <span id="page-31-1"></span>**切換到不同的模組**

在任何模組中,主要畫面的左上角都會有兩個圖示,這些圖示可讓您輕鬆切換到其它的模組。

回到首頁以選取其它模組。

**《》顯示目前的模組**。如要切換到其它 模組,請按一下箭頭以顯示其它模組,然後選取所要的 模組。

### <span id="page-31-2"></span>**擷取相片或錄製影片**

- 1.依照第 27 頁的 「 啟動 [WebCam Companion 3](#page-30-1) 」中的指 示啟動 「WebCam Companion 3」。
- 2. 選取首頁的 **[ 擷取 ]** 模組。
- 3. 在 **[ 擷取 ]** 預覽畫面 · 您可以執行以下工作 ·
	- **[ 拍照 ]**:用網路攝影機擷取相片。
	- **[ 連拍 ]**:快速擷取數個影像。連續擷取的影像張數

可在 (**[ 設定 ]**)中定義。

• **[ 記錄視訊 ]**:開始使用網路攝影機來記錄視訊。

根據預設,影像和影片檔會儲存在 **[ 文件 ]**<sup>&</sup>gt; **[WebCam Media]** (WebCam 媒體) <sup>&</sup>gt;**[ 擷取 ]** 下。

- ←→ 「連拍」和「記錄視訊」功能只有在快照解析度是設為 640 x 480 像素或更低時才能使用。
	- 快照解析度預設為 320 x 240 像素 · 若要變更設定 · 請按一下 解析度旁邊的箭頭,然後從下拉式清單中進行選取。
	- 您可以在縮圖區預覽擷取的影像。

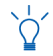

背景會影響到圖片清晰度、亮度層次和影像品質。

### <span id="page-32-0"></span>**使用遮罩功能**

**[ 遮罩 ]** 模組可將臉孔換成別的臉孔。程式會偵測您的眼 睛、鼻子和嘴巴,並將這些器官套用到您所選取的範本。

- 1. 依照第 27 頁的 「啟動 [WebCam Companion 3](#page-30-1)」中的指 示啟動 「WebCam Companion 3」。
- 2. 選取首頁的 **[ 遮罩 ]** 模組。
- 3. 從左側選取一個範本。您也可以建立新的範本或修改現有的範本。
- 4. 會同時顯示選取的範本和要拍攝的圖片。調整您的臉孔與網路攝影機之間的距離,直到您的圖片上顯示 4 個紅 點, 即表示網路攝影機已偵測到您的眼睛、鼻子和 嘴巴。

5. 按一下 <mark>. 2</mark> 。

根據預設,變臉的圖片會儲存在 **[ 文件 ]** <sup>&</sup>gt;

**[WebCam Media]** (WebCam 媒體) <sup>&</sup>gt;**[ 遮罩 ]** 底下。

### <span id="page-32-1"></span>**大頭貼**

您可以選取要加入圖片中的特定相框,也可以進行 個人化。

**[ 大頭貼 ]** 模組提供了姿勢偵測功能,可以偵測您的移動 並在您擺定姿勢後自動拍攝相片。若要啟動此功能,

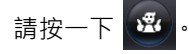

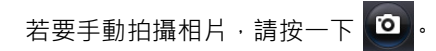

根據預設 · 加上相框的圖片會儲存在 **[ 文件 ]** > **[WebCam Media]** (WebCam 媒體) <sup>&</sup>gt;**[ 大頭貼 ]** 底下。

## <span id="page-32-2"></span>**視訊交談**

若要進行線上聊天,請依照第 27 頁的 「啟動 WebCam [Companion 3](#page-30-1)」中的指示選取安裝或啟動免費的即時傳訊 程式。請依照螢幕上的指示完成安裝。

## <span id="page-32-3"></span>**使用 Magic-i Visual Effects**

「Magic-i Visual Effects」會自動與 「WebCam Companion <sup>3</sup>」的 「擷取」、「遮罩」、「大頭貼」和 「聊天」模組一 起啟動。您可以使用 「WebCam Companion 3」與 「Magic-i Visual Effects」來強化擷取和視訊交談的功能體 驗。使用豐富的特效範本,讓拍攝相片及視訊交談充滿趣味性和娛樂性。

「Magic-i Visual Effects」只有在解析度是設為 320 x 240 像素  $\sqrt{2}$ 或更低時才能使用。如需進行設定的詳細資訊,請參閱第 30 頁的 [「調整解析度」](#page-33-0)。

在開始使用「Magic-i Visual Effects」之前, 請先按一下

,並拖曳捲動軸輸入數值以變更適當的設定。您也可 以按一下各項設定中的 **[ 自動 ]**,接著程式就會自動設定計 算後的數值。可用的設定可能會依模組而異。

完成設定後,您就可以開始使用「Magic-i Visual Effects」, 從左側選取所要的選項,包括 **[ 臉部追蹤 ]**、**[ 數位縮放 ]**、 **[ 濾鏡 ]、[ 相框 ]**、**[ 主題 ]**、**[ 變身精靈 ]**、**[ 增強 ]** 和  $\left[\begin{array}{c|c}\n\textbf{ in The Table Table Table Table Table Table Table Table Table Table Table Table Table Table Ta$ 讀 [ 說明 ] 檔。

### <span id="page-33-0"></span>**調整解析度**

當 CPU 效能不足時,您可能需要調整解析度,以讓 「Magic-i Visual Effects」能夠正確執行。請將預設解析度 [320 x 240 (QVGA)] 變更為較低的解析度。您可以選取 [176 x 144 (QCIF)] 或 [160 x 120 (SQVGA)]。

## <span id="page-33-1"></span>**在 Windows XP 上使用 SRS**

Joybook Lite 受到 SRS 技術的支援, 而且能為 Joybook Lite 上播放的音訊和影片檔提供各種音效。

當選取音訊或影片檔進行播放時,請按兩下桌面右下角的 通知區域中的 <mark>◎ </mark> · 以開啟 **[SRS Sound]** 功能表 ·

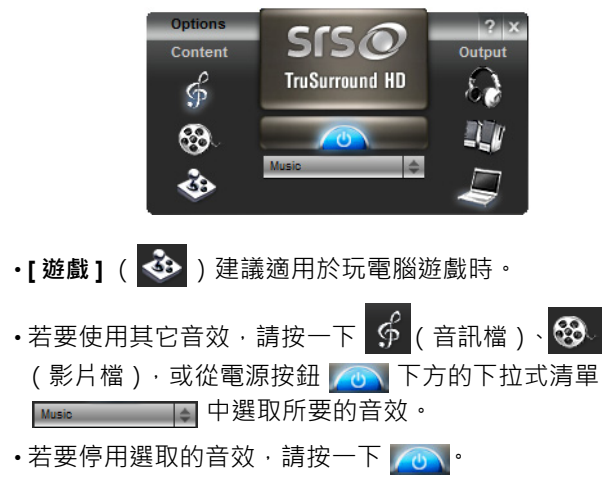

<span id="page-34-0"></span>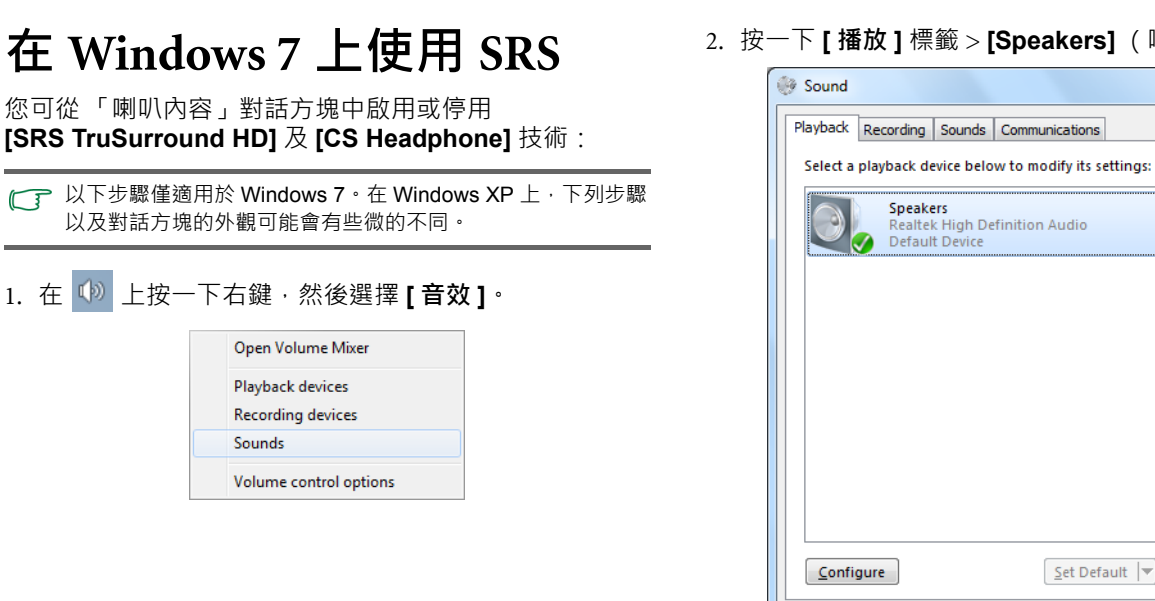

### **[ 播放 ]** 標籤 > **[Speakers]** (喇叭) <sup>&</sup>gt;**[ 內容 ]**。

 $\sqrt{\frac{5}{2}}$ et Default

Cancel

 $OK$ 

 $\mathbf{x}$ 

I

Properties

Apply

3.按一下 **[SRS]** 標籤 · 然後視需要自訂選項 ·

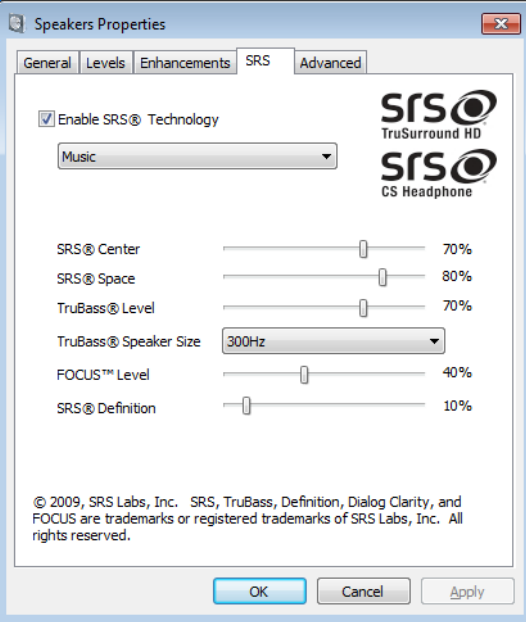

# <span id="page-36-2"></span><span id="page-36-0"></span>**使用系統 BIOS 設定**

BIOS (基本輸入 / 輸出系統)是介於 Joybook Lite 硬體與 軟體之間的一個溝通層面,又稱為韌體,它的功能是將其 它層面的軟體指令轉譯成 Joybook Lite 硬體所能了解的指 令。Joybook Lite 需要系統 BIOS 的設定來辨識已安裝的裝 置類型並啟動特殊功能。

BIOS 設定係針對 Joybook Lite 的硬體而設計。在確定需要 變更的 BIOS 設定和知道變更後的結果之前,請勿變更它。 任何錯誤的 BIOS 設定可能使 Joybook Lite 的效能、操作和 功能降低。

如需最新的 BIOS 更新程式 · 請造訪 [h](http://www.benq.com/support/)ttp://www.benq.com/support/。

## <span id="page-36-1"></span>**何時以及如何使用系統 BIOS 設定程式**

您必須執行系統 BIOS 設定程式的情況有:

- •開機測試發現問題,螢幕上出現錯誤訊息要求您執行系 統 BIOS 設定程式。
- 您要還原至原廠預設值。
- 您要針對特定硬體來改變設定值。

• 您要改變設定值以獲得最佳系統效能。

- 本章的系統 BIOS 設定畫面僅供參考。您 Joybook Lite 上的 實際項目或設定可能有所差異。
	- •在本手冊出版後﹐系統 BIOS 設定程式可能會因研發與製造 時程之不同而有更新。
	- 您在作業系統中所選擇的設定值可能會取代系統 BIOS 設定 程式中類似項目的設定值。

若您要執行系統 BIOS 設定程式,請在開機程序中,螢幕 中央出現 BenQ 標誌時按下 <F2> 鍵。標誌只會在螢幕上 顯示幾秒鐘,因此您必須在看到時立即按下 <F2> 鍵。

### 系統 BIOS 設定程式主畫面如下。

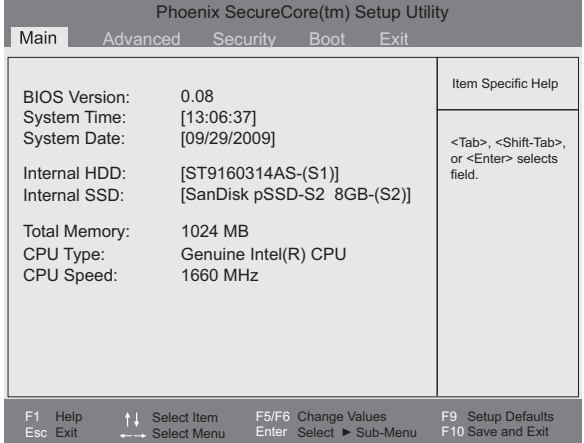

系統 BIOS 設定程式畫面可分成三塊區域:

- 最上面的一行是包含可用功能表標題的功能表列。每個功能表標題包含一個特定功能表。
- 功能表的左方中間欄位提供有關目前系統設定的資訊。 若您開啟一個下拉式功能表並選擇一個有多重選項的項目,則左方直欄將會顯示一個子功能表讓您可以再進一 步選擇。
- 功能表的右方欄位提供:
	- 目前已選擇的功能表之說明資訊。功能表項目反白顯示時,則會提供更詳細的資訊。
	- 移動及進行選擇的鍵盤指示。

## <span id="page-37-0"></span>**導覽系統 BIOS 設定程式畫面**

您可在螢幕的右方欄位看到鍵盤資訊。下列是鍵盤用法的 簡易說明:

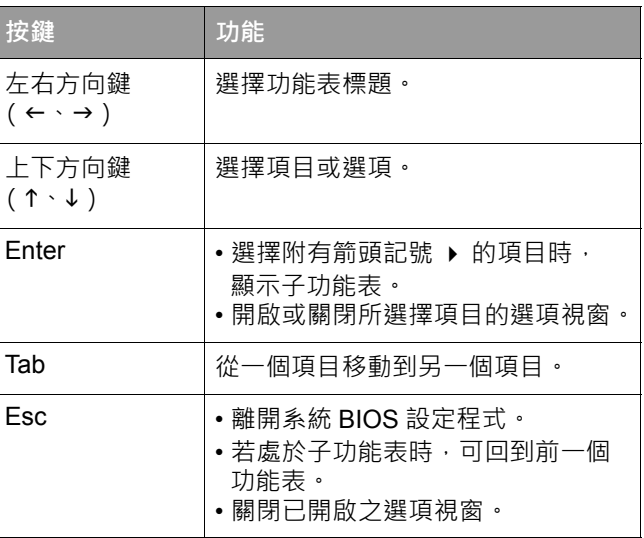

## <span id="page-37-1"></span>**Main (主要)功能表**

**IMain1** (主要) 功能表包含系統的開機組態設定, 並顯示 BIOS 版本、CPU 類型和速度以及系統記憶體等系統資訊。

- **[System Time]** (系統時間)**:**可讓您設定系統的時間。 請使用 **<sup>+</sup>** 或 **-** 變更數值。
- **[System Date]** (系統日期)**:**可讓您設定系統的日期。 請使用 **<sup>+</sup>** 或 **-** 變更數值。

## <span id="page-38-0"></span>**Advanced (進階)功能表**

[Advanced] (進階)功能表包含系統的進階設定。

如果您對 **[Advanced]** (進階)功能表的項目並不了解時 · 請保持原預設值。設定值不正確可能會導致系統故障。

- **[Quiet Boot]** (安靜啟動):此項目控制系統啟動時的 BenO 標誌顯示。如果啟用此選項, 在系統啟動時會顯示 BenQ 標誌。如果停用此選項,在系統啟動時則會顯示開 機檢查之文字訊息。
- **[Legacy USB Support]** (支援舊版 USB):決定是否要 相容於舊式的 USB 1.0 或 1.1 裝置。
- **[IGD Memory Size]** (IGD 記憶體大小):決定內建圖 形裝置所能使用的記憶體大小。
- **[Remote Power On]** (遠端開機):決定是否要允許透過 網路遠端啟動 Joybook Lite。
- **[HDD Power]** (硬碟機電源):決定是否要啟動硬碟機。
- **[SSD Power]** (SSD 電源):決定是否要啟動 SSD。

請勿關閉安裝作業系統的裝置 (硬碟機或 SSD)。

- **[Power Saver]** (省電):可讓您決定開啟 **[Power Save]** (省電)模式時要啟用或停用的功能和裝置。如需詳細資 訊,請參閱第5頁的「[Joybook Lite](#page-8-1) 的省電功能」。
- 請注意,如果您要停用硬碟或 SSD,停用之磁碟機上的安裝程 式和儲存資料都將無法使用。因此,也將無法開機進入 Windows 作業系統。

## <span id="page-38-1"></span>**Security (安全性)功能表**

[Security] (安全性) 功能表包含安全性設定, 可保護您 的系統避免未經授權的使用。

- 請 「勿」在沒有記住、寫下或將 BIOS 安全密碼和 Joybook Lite 保固文件一起保存的情況下設定它。如果忘記密碼或將密碼遺忘在不知何處,將會造成後續使用 Joybook Lite 時的極大 不便。
- **[Set Supervisor Password]** (設定管理員密碼)**:**這組密 碼控制系統管理員對整個系統 BIOS 設定公用程式的存 取。必須先設定好這組密碼才能繼續設定 **[User Password]** (使用者密碼)。在輸入密碼時,請先確定 Num Lock (數字鍵鎖定)為關閉狀態,然後再於項目欄 位中輸入您的密碼並按下 <Enter>。再次輸入密碼以確認 您的密碼並按下 <Enter>。
- **[Set User Password]** (設定使用者密碼)**:**這組密碼控制 使用者對 BIOS 設定公用程式的存取。在輸入密碼時,請 先確定 Num Lock (數字鍵鎖定)為關閉狀態,然後再於 項目欄位中輸入您的密碼並按下 <Enter>。再次輸入密碼 以確認您的密碼並按下 <Enter>。
- **[Password on boot]** (開機密碼)**:**選取 **[Enabled]** (啟用)後,每次啟動 Joybook Lite 時都必須輸入 [Supervisor Password] (管理員密碼)。如果不想使用 [Supervisor Password] (管理員密碼),請選取 [Disabled] (停用)。

如果您同時設定 **[Supervisor Password]** (管理員密碼)和 [User Password] (使用者密碼),則在出現提示要求您輸入 密碼時,請視需要輸入任一組密碼。若要在系統 BIOS 設定程 式中擁有完整權限,請輸入 **[Supervisor Password]** (管理員

## <span id="page-39-0"></span>**Boot (開機)功能表**

[Boot] (開機)功能表包含系統的開機組態設定以及設定 開機裝置的順序。系統將會嘗試從第一個裝置開機。如果裝置無法使用,系統將會嘗試使用下一個開機裝置。

a. 請使用 <↑> 或 <↓> 來選取裝置。

b. 按下 <F5> 或 <F6> · 將選取的裝置在開機順序中 向上或向下移動。

c. 按下 <sup>X</sup> 可決定是否要加入開機裝置。

## <span id="page-39-1"></span>**Exit (離開)功能表**

**[Exit]** (離開)功能表列出離開系統 BIOS 設定程式的方 法。完成設定之後,必須儲存並離開系統 BIOS 設定程式, 新的設定才會生效。

- **[Exit Saving Changes]** (離開並儲存變更)**:**儲存您所做 的變更,然後離開系統 BIOS 設定程式。完成設定之後, 必須儲存並離開系統 BIOS 設定程式,新的設定才會 生效。
- **[Exit Discarding Changes]** (離開並放棄變更)**:**離開系 統 BIOS 設定程式﹐且不儲存您所做的變更。
- **[Load Setup Defaults]** (載入設定預設值)**:**在 BIOS 設定 公用程式內的所有項目載入預設值。
- **[Discard Changes]** (放棄變更)**:**取消您所做的所有 變更。
- **[Save Changes]** (儲存變更)**:**儲存您所做的變更。
- 密碼)。 每次安裝新的硬體組件時,建議您進入 BIOS 來載入出廠 預設值。

# <span id="page-40-2"></span><span id="page-40-0"></span>**使用 QDataTrove 回復系統**

• QDataTrove 只有在原廠安裝的 Windows 作業系統上才能使 <sub></sub>碟 」。  $\sqrt{N}$ 用。

• 強烈建議您在開始使用 Joybook Lite 時,立即製作 「預設的 復原光碟」。如需詳細資訊,請參閱第 41 頁的 [「製作預設的](#page-44-1) [復原光碟」](#page-44-1)。

## <span id="page-40-1"></span>**QDataTrove 簡介**

根據您購買的機型而定,您的 Joybook Lite 可能已預先安 裝 QDataTrove • QDataTrove 是一種應用程式 • 可讓您備份 及復原系統 · 或燒錄系統映像及所搭配的應用程式 / 驅動 程式。QDataTrove 內提供了下列三種功能性模組:

- **[ 備份 ]**:此功能可讓您將系統磁碟機備份到單一映像檔、 備份系統磁碟機到光碟﹐或以手動方式建立還原點﹐如 需詳細資訊,請參閱第 38 頁的 [「備份您的系統」](#page-41-2)。
- **[ 復原 ]**:當系統不正常運作或損毀時,此功能可協助您 以原廠預設的系統映像或您自己備份的系統映像來復原系統・此功能也可讓您從還原點復原系統・或重新安裝 所搭配的應用程式和驅動程式。如需詳細資訊,請參閱第 39 頁的 [「復原您的系統」](#page-42-2)。
- **[ 製作光碟 ]**:此功能可讓您使用原廠預設的系統映像或您 自己備份的系統映像來製作復原光碟。此功能也可將所有隨附的應用程式和驅動程式備份至光碟。此外,您也 可以製作可開機的 USB 隨身碟。如需詳細資訊,請參閱

第 41 頁的 [「製作復原光碟或應用程式及驅動程式光](#page-44-0)

- 在發生下列原因時,您可能無法使用 QDataTrove 還原系統:
	- a. Joybook Lite 上用來儲存 QDataTrove 檔案的隱藏分 割區已被變更。
		- b. 製造商未預先安裝作業系統。

您可以使用製作的預設復原光碟 ([第](#page-44-1) 41 頁)來還原系統。 如果您沒有預設的復原光碟,請聯繫 BenQ 客服部門,以取 得協助。視情況可能需另外付費。

- QDataTrove 並不是針對備份個人檔案所設計的,因此無法協 助您回復已損毀或已刪除的個人檔案。您應該定期使用備份程式備份個人檔案及重要資料。
- 由於系統回復是一個對資料造成損壞的程序。因此強烈建議您先備份所有重要的資料,再執行系統回復操作。
- 使用 QDataTrove 之前,請先確定您的系統已連接 AC 電源。

## <span id="page-41-0"></span>**如何啟動 QDataTrove**

您可以從 Windows Preinstallation Environment (Windows PE)、Windows XP 或 Windows 7 啟動 QDataTrove。

如果從 Windows PE 啟動 QDataTrove · 您只能夠存取 QDataTrove 的部分功能。若要使用 QDataTrove 的完整功能, 請改從 Windows XP 或 Windows 7 啟動此應用程式。

### **從 Windows PE 啟動 QDataTrove**

- 1. 啟動 Joybook Lite。
- 2.在系統啟動期間,當您看到畫面左上方顯示 [Press Alt + F10 to enter QDataTrove3...] (按下 Alt + F10 以進入 ODataTrove3...)時,請按下 <Alt> + <F10>鍵。
- 3. 啟動 QDataTrove 後,請按一下 **[ 備份 ]**、**[ 復原 ]** 或 **[ 製作光碟 ]** 標籤以執行所需的操作。

## **從 Windows XP 或 Windows 7 啟動 QDataTrove**

- 1. 啟動您的 Joybook Lite 並進入 Windows XP 或 Windows 7。
- 2. 按一下 **[ 開始 ]** > **[ 所有程式 ]** > **[BenQ]** > **[QDataTrove]**。 在 **[QDataTrove]** 資料夾中,按一下 **[QDataTrove]** 啟動 應用程式。

此時可能會顯示 **[ 使用者帳戶控制 ]** 視窗 · 詢問您是否 要執行 QDataTrove,您必須按一下 **[ 是 ]** 才能夠繼續進 行。

 3. 啟動 QDataTrove 後,請按一下 **[ 備份 ]**、**[ 復原 ]** 或 **[ 製作光碟 ]** 標籤以執行所需的操作。

## <span id="page-41-1"></span>**在 Windows XP 或 Windows 7 內使用 QDataTrove**

## <span id="page-41-2"></span>**備份您的系統**

• 執行操作之前,先確定您的系統已連接 AC 電源。

• 此備份檔將佔用大量的磁碟空間, 因此請先確認您的磁碟機 具有足夠的可用磁碟空間。所需的容量視磁碟機 C: 內使用的 容量大小而定。

## <span id="page-41-3"></span>**將系統備份到單一檔案**

QDataTrove 可讓您備份系統磁碟機 (磁碟機 C:)到單一 映像檔,將其儲存為 Windows Imaging Format (WIM)檔 案。此程序會備份整個系統磁碟機 (磁碟機 C:), 包括作 業系統、安裝的軟體程式、登錄設定等等。若要執行此操作,請依照下列步驟進行:

- 根據預設,備份檔將會放置在「D:\BenQ User\System Drive」 資料夾下‧因此請確定您的磁碟機 D: 具有足夠的可用空間 。
- 1. 在 QDataTrove 內,按一下 **[ 備份 ]** 標籤。
- 2. 按一下 <mark>卡會</mark> 按鈕 · 選取 **[ 系統磁碟機備份 備份到 檔案 ]**。
- 3. **[ 另存新檔 ]** 視窗隨即顯示。使用預設的檔名或指定偏好 的檔名,然後按一下 **[ 儲存 ]** 以建立系統備份檔。
- 4.此時會顯示確認訊息。若要繼續進行操作,請按一下 **[ 是 ]**。
- 5. 請依照畫面上其餘的指示完成操作。

### <span id="page-42-0"></span>**將系統備份到光碟**

QDataTrove 可讓您將系統磁碟機 (磁碟機 C:)備份到 CD/DVD 光碟。此程序會備份整個系統磁碟機 (磁碟機 C:),包括作業系統、安裝的軟體程式、登錄設定等等。 若要執行此操作,請依照下列步驟進行:

- 1. 在 QDataTrove 內,按一下 **[ 備份 ]** 標籤。
- 2. 按一下 按鈕,選取 **[ 系統磁碟機備份 - 備份到 光碟 ]**。
- 3. 此時會顯示確認訊息。按一下 **[ 是 ]** 重新啟動您的 Joybook Lite,系統將會自動進入 Windows PE, 開始製 作系統備份映像。
- 4.備份完成後,系統將會自動開機進入 Windows。畫面上 將會顯示 **[ 製作使用者復原光碟 ]**。
	- a. 從 **[ 光碟類別 ]** 下拉式功能表中選取光碟類型。

b.按一下 **[ 確定 ]** 繼續。

- 若要使用此功能 · 您的 Joybook Lite 必須隨附 CD/DVD 燒錄 機。如果您的機型未隨附 CD/DVD 燒錄機,請改用外接式 CD/DVD 燒錄機來進行。
	- 光碟類型 (CD/DVD)和光碟機的功能 (讀取 / 錄製)可能 會因為您所購買的機型而有所不同。
	- 所需的光碟數目可能會因為您的系統映像的大小而有所不同。
	- 如果您想備份系統至 USB 隨身碟 · 請參閱第 42 頁的 [「製作](#page-45-1) [可開機的](#page-45-1) USB 隨身碟」。
- 5. 請依照畫面上其餘的指示完成操作。

### <span id="page-42-1"></span>**建立還原點**

「還原點」是使用 Windows [ **系統還原** ] 內的 [ **系統保護** ] 功能,對 Joybook Lite 的系統磁碟機所建立的先前狀態。 根據預設,還原點會定期建立,以及在發生重大系統事件 之前建立,例如安裝新軟體之前。

萬一您的系統不穩定或遭遇到無法預期的資料遺失情形,您可以試著從還原點清單中將系統磁碟機復原到其先前狀態。

QDataTrove 可讓您存取 Windows 內的 **[ 備份還原中心 ]**, 並在需要時以手動方式建立還原點。若要執行此操作,請依照以下步驟進行:

- 1. 在 QDataTrove 內,按一下 **[ 備份 ]** 標籤。
- 2. 按一下 按鈕,選取 **[ 建立還原點 ]**。
- 3. 若要以手動方式建立還原點﹐請按一下 ۞ Create... │按 鈕,並依照畫面上其餘的指示加入新的還原點。

## <span id="page-42-2"></span>**復原您的系統**

[ 復原 ] 功能可協助您將 Joybook Lite 回復到其原廠預設值 或先前的狀態。若要進行復原,您必須先備份系統磁碟 機,或建立還原點。

萬一您的系統變得不穩定或損毀,請試著使用此功能性模組中提供的還原點解決方案回復您的系統。

<sup>←</sup> 如需「系統保護」的詳細資訊,請參閱 Windows XP 或 Windows 7 內的 **[ 開始 ]** <sup>&</sup>gt;**[ 說明及支援 ]**。

### <span id="page-43-0"></span>**將您的系統復原為原廠預設值**

QDataTrove 可讓您將系統磁碟機 (磁碟機 C:)復原為原 廠預設值。

- 1. 在 QDataTrove 內,按一下 **[ 復原 ]** 標籤。
- 2. 按一下 按鈕,選取 **[ 完整系統復原 - 原廠預設值 ]**。
- 3. 此時會顯示一個對話方塊,詢問您是否要調整硬碟分割 大小。
- 如果選取 [ 是 ] · 您在磁碟機 C: 和磁碟機 D: 中安裝的所有程 式、以及儲存的所有資料,都將遭到刪除。
	- 如果選取 [ 否 ] · 您在磁碟機 C: 中安裝的所有程式 · 以及儲存 的所有資料 · 都將遭到刪除 · 但是磁碟機 D: 中的資料 · 則不 會遭刪除。
- 4. 請依照畫面上其餘的指示完成操作。

### <span id="page-43-1"></span>**將系統復原至您自己的備份系統映像**

QDataTrove 可利用您自己備份的系統映像,讓您將系統磁 碟機 (磁碟機 C:)復原到先前狀態。

- 若要執行此項操作 · 您需要提供備份系統映像檔 · 如需有關製<br>作備份系統映像的詳細資訊 · 請參閱第 38 頁的 [「將系統備份](#page-41-3) [到單一檔案」](#page-41-3)或第 39 頁的 [「將系統備份到光碟」](#page-42-0)。
- 1. 在 QDataTrove 內,按一下 **[ 復原 ]** 標籤。
- 2. 按一下 按鈕,選取 **[ 完整系統復原 - 備份影像 ]**。
- 3. **[ 開啟 ]** 對話方塊隨即顯示。瀏覽以選取備份系統映像, 然後按一下 **[ 開啟 ]**。
- 4.此時會顯示確認訊息。若要繼續進行操作,請按一下 **[ 是 ]**。
- 5. 請依照畫面上其餘的指示完成操作。
- 40使用 QDataTrove 回復系統

### <span id="page-43-2"></span>**從還原點復原系統**

QDataTrove 可讓您將系統磁碟機 (磁碟機 C:)從還原點 清單 (如果有的話)復原到先前狀態。

- 若要執行此項操作,您需要提供還原點。如需有關以手動方式 建立還原點的詳細資訊,請參閱第 39 頁的[「建立還原點」](#page-42-1)
- 1. 按一下按鈕,選取 **[ 以還原點復原 ]**。
- 2. 畫面上隨即會出現 **[ 系統還原 ]** 精靈。依照畫面上的逐 步指示完成系統復原程序。
- ← 如需「系統復原」的詳細資訊,請參閱 Windows XP 或 Windows 7 內的 **[ 開始 ]** <sup>&</sup>gt;**[ 說明及支援 ]**。

### <span id="page-43-3"></span>**重新安裝搭配的應用程式和驅動程式**

QDataTrove 可讓您重新安裝購買 Joybook Lite 時所搭配的 應用程式和驅動程式。

1. 按一下按鈕,選取 **[ 重新安裝應用程式及驅動**

#### **程式 ]**。

- 2. 您可以在顯示的主畫面中執行下列工作。
	- 安裝驅動程式。
	- 安裝應用程式。
	- 檢視 Joybook Lite 隨附之應用程式和驅動程式的 資訊。
- 3. 請依照畫面上其餘的指示完成操作。

## <span id="page-44-0"></span>**製作復原光碟或應用程式及驅動程式光碟**

若要使用此功能,您的 Joybook Lite 必須隨附 CD/DVD 燒錄 機。如果您的機型未隨附 CD/DVD 燒錄機,則若您想要製作光 碟,請使用外接式 DVD 燒錄機來進行。

根據您購買的機型而定, Joybook Lite 可能已有搭配的應用 程式和軟體程式。如果您打算使用光碟來還原系統,並重 新安裝隨附於 Joybook Lite 的搭配應用程式和軟體程式 · 請將使用 QDataTrove 製作的復原光碟和 「驅動程式及應 用程式」光碟放入 Joybook Lite 的 (或連接的)光碟機 · 並依照畫面上的指示進行。

QDataTrove 可讓您為系統製作下列重要的光碟:

- **復原光碟**:
	- 預設的復原光碟
	- 使用者復原光碟
- **應用程式及驅動程式光碟**

<span id="page-44-3"></span>• **可開機的** USB **隨身碟**

### <span id="page-44-1"></span>**製作預設的復原光碟**

您可以使用 QDataTrove 來製作包含原廠預設系統映像的復 原光碟,以及包含與 Joybook Lite 搭配之應用程式及驅動 程式的光碟。

重要:

強烈建議您在開始使用 Joybook Lite 時,立即製作 「預設的復 原光碟」。

- 1. 按一下按鈕,選取 **[ 製作預設的復原光碟 ]**。
- 2. 從 **[ 光碟類別 ]** 下拉式功能表中選取光碟類型。按一下 **[ 確定 ]** 繼續。
- 3. 在提示時放入空白光碟,然後按一下 **[ 是 ]**。
- 4. 選取您偏好的燒錄速度,然後按一下 **[ 確定 ]**。
- 5. 此時會開始進行光碟燒錄程序。畫面上將出現 **[ 製作預 設的復原光碟 ]** 視窗,並顯示目前的狀態。

←→ 請注意,啟動燒錄程序後便無法中斷。

- 6. 繼續製作預設的應用程式及驅動程式光碟。重複步驟 2 到步驟 <sup>5</sup> 以完成光碟燒錄程序。
- 7. 燒錄完成後 (進度列顯示 100% 完成),請按一下視窗 右上角的 × 繼續進行。
- 8. 按一下 **[ 離開 ]** > **[ 是 ]** 離開應用程式。 將光碟存放在安全的地方,以便日後使用。

### <span id="page-44-2"></span>**製作使用者復原光碟**

您可以使用 QDataTrove 來製作包含您自己的備份系統映像 檔的復原光碟。

- 1. 按一下 <mark>,</mark> 按鈕 · 選取 [ 製作使用者復原光碟 ] ·
- 2. 從 **[ 光碟類別 ]** 下拉式功能表中選取光碟類型,然後再 從 **[ 來源影像檔 ]** 選取您的系統映像檔來源。按一下 **[ 確定 ]** 繼續。
- 3. 在提示時放入空白光碟,然後按一下 **[ 是 ]**。
- 4. 選取您偏好的燒錄速度,然後按一下 **[ 確定 ]**。

5. 此時會開始進行光碟燒錄程序。畫面上將出現 **[ 製作使 用者復原光碟 ]** 視窗,並顯示目前的狀態。

←→ 請注意,啟動燒錄程序後便無法中斷。

- 6. 燒錄完成後 (進度列顯示 100% 完成),請按一下視窗 右上角的 × 繼續進行。
- 7. 按一下 **[ 離開 ]** > **[ 是 ]** 離開應用程式。 將光碟存放在安全的地方,以便日後使用。

### <span id="page-45-0"></span>**製作應用及驅動程式光碟**

您可以使用 QDataTrove 來製作包含與 Joybook Lite 搭配之 應用程式及驅動程式的光碟。

- 1. 按一下<mark>,</mark>按鈕→選取 [ 製作應用及驅動程式光碟 ] ◦
- 2. 從 **[ 光碟類別 ]** 下拉式功能表中選取光碟類型。按一下 **[ 確定 ]** 繼續。
- 3. 在提示時放入空白光碟,然後按一下 **[ 是 ]**。
- 4. 選取您偏好的燒錄速度,然後按一下 **[ 確定 ]**。
- 5. 此時會開始進行光碟燒錄程序。畫面上將出現 **[ 製作應 用及驅動程式光碟 ]** 視窗,並顯示目前的狀態。

請注意﹐啟動燒錄程序後便無法中斷﹐

6. 燒錄完成後 (進度列顯示 100% 完成),請按一下視窗

右上角的 × 繼續進行。

7. 按一下 **[ 離開 ]** > **[ 是 ]** 離開應用程式。 將光碟存放在安全的地方,以便日後使用。

### <span id="page-45-1"></span>**製作可開機的 USB 隨身碟**

您可以使用 QDataTrove 製作可開機的 USB 隨身碟 · 以用 來將系統回復為原廠設定。

- QDataTrove 只能製作可開機的 USB 隨身碟 · 在此項操作 上,不建議使用其它 USB 儲存裝置。
	- USB 隨身碟的容量 · 至少需要 8 GB · 所需的容量可能會因為 您的系統映像大小而有所不同。
- 1. 將 USB 隨身碟連接到您的 Joybook Lite。
- 2. 按一下 【 , 按鈕 · 選取 [ 製作可開機 USB 硬碟 ] <sup>。</sup>
- 3. 從 USB 裝置的下拉式功能表中選取一個已連接的 USB 隨身碟。如果您的 Joybook Lite 同時連接了多部 USB 隨 身碟,請謹慎選取所需的 USB 隨身碟。用作可開機 USB 隨身碟上儲存的所有資料都會被刪除。
- 4.如果選取的 USB 隨身碟上有足夠的空間,可以按一下 **[ 確定 ]** 繼續進行。
- 5. 等待可開機的 USB 隨身碟準備就緒 (進度列顯示 100% 完成),接著請按一下視窗右上角的 × 繼續進行。
- 6. 按一下 **[ 離開 ]** > **[ 是 ]** 離開應用程式。

將 USB 隨身碟存放在安全的地方﹐以便日後使用。

如需有關如何使用 QDataTrove 的詳細資訊 · 請參閱線上 說明。

## <span id="page-46-0"></span>**避免 Joybook Lite 受到病毒及 其它安全性威脅侵襲**

您的 Joybook Lite 可能會預先安裝防毒軟體 · 如此做可協 助您避免 Joybook Lite 中的珍貴資料意外損壞,並且防止 其它電腦未經授權存取您的個人資料。

防毒軟體保護您的電腦免於遭受病毒、間碟軟體、駭客和垃圾郵件等網際網路威脅。此外,您也可以保護個人資料的安全、封鎖不要的網站與檢查電子郵件是否有病毒。

但我們仍建議您定期將資料備份在 CD、DVD 或其它外部 儲存裝置中,因為防毒軟體可能無法攔截所有現有和新的病毒,導致 Joybook Lite 中的全部或部份資料損壞。

├ 如需有關如何使用已安裝防毒軟體的詳細資訊, 請參閱軟體隨 附的線上說明。

此外,也建議您將 Joybook Lite 的 Windows 作業系統設定 為自動安裝重大更新程式。重大更新程式可為您帶來顯著的好處,例如改善安全性及可靠性。

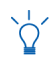

如需如何使用 Windows Update 的詳細資訊 · 請參閱 Windows XP 或 Windows 7 內的 **[ 開始 ]** <sup>&</sup>gt;**[ 說明及支援 ]**。

# <span id="page-47-1"></span><span id="page-47-0"></span>**更換記憶體**

您可以將現有的記體體模組更換為更高容量的記憶體模組。在您升級或更換記憶體之前,請先檢閱 BenQ 網站上 的相關資訊,看看您可以使用哪一種記憶體模組,或是與 BenQ 經銷商或客戶服務中心聯絡。我們建議您將您的 Joybook Lite 帶到 BenQ 經銷商處或客戶服務中心來升級或 更換記憶體。

如需有關最大記憶體容量限制的詳細資訊,請至網站[http://www.BenQ.com](http://BenQ.com) 參閱產品資訊。

- 若要了解 BenQ 認證的 Joybook Lite 記憶體模組類型,請依照 下列步驟:
	- 1. 聯繫 BenQ 線上服務與支援部門 (<http://www.benq.com/support/>)。
	- 2. 按一下 **[ 技術資源資料庫 ]**。

網站的配置和內容可能會依您所在地區 / 國家而異。

- •如果您安裝未認證的記憶體模組,您的系統可能會無法正確  $\bigwedge$ 運作。
	- 如果因使用非原廠安裝的軟體、零件和 / 或非原裝配件而導致 發生問題 (例如資料遺失和系統故障),需由使用者自身 負責。

1.將您的 Joybook Lite 完全關機。請拔下電源變壓器, 然後將您的 Joybook Lite 反轉過來。

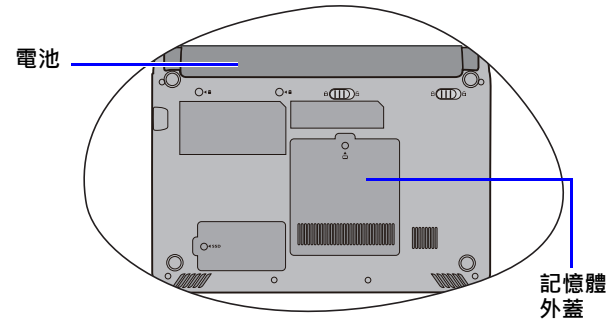

2. 將 「電池固定栓 A 」推到左側﹐解除鎖定電池。

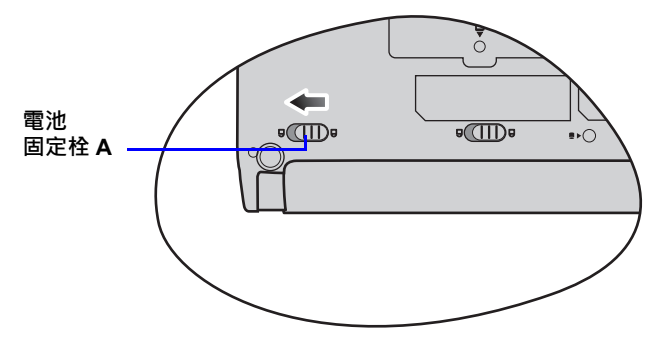

3.將 「電池固定栓 B」推到右側 (1) · 並且在按住固定栓 時,從電池槽 (2) 中取下電池。

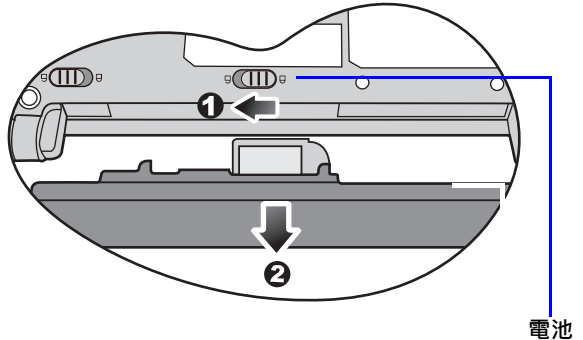

**電池 固定栓 B**

4.記憶體外蓋由 1 顆螺絲鎖住。使用螺絲起子取出螺絲。

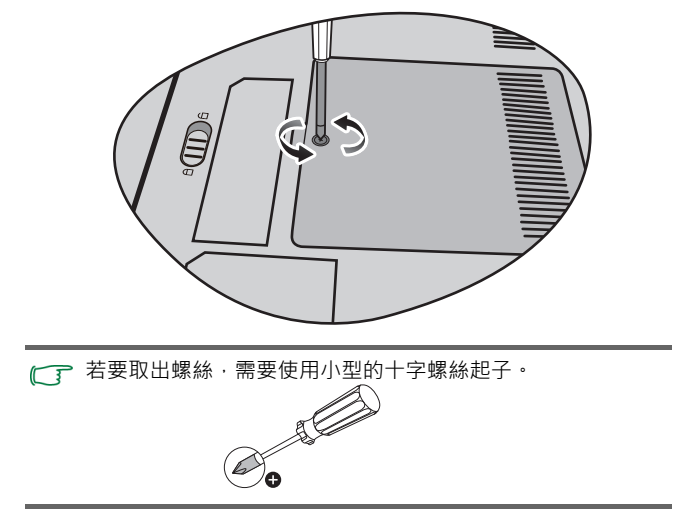

#### 5. 卸下記憶體外蓋。

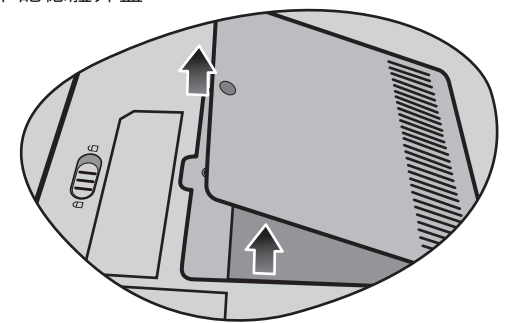

請使用防靜電腕帶等專業接地配備將 Joybook Lite 接地 · 或 觸摸 Joybook Lite 內部的金屬表面以釋放所有靜電。

6. 將記憶體固定器推開,退出現有的記憶體模組,然後 取出記憶體。

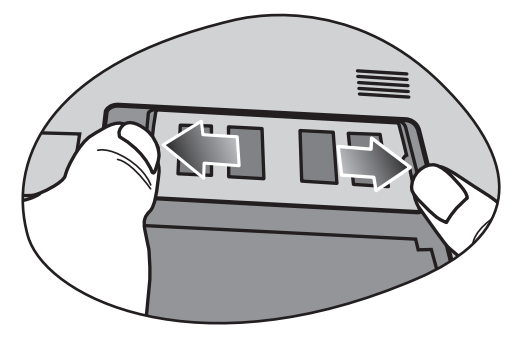

7. 取出記憶體。

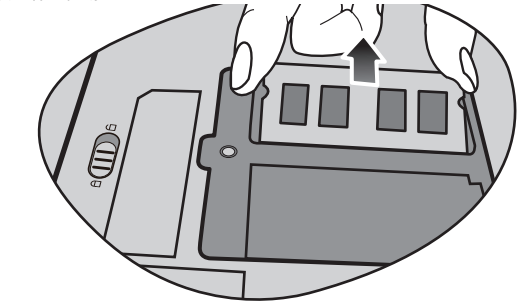

拿著記憶體模組時,請握住它的邊緣並避免碰觸它的端點。  $\bigwedge$ 

8. 將新的記憶體模組對準記憶體插槽,然後將記憶體插入 插槽。在插入記憶體時,請注意記憶體模組的方向是否 正確。

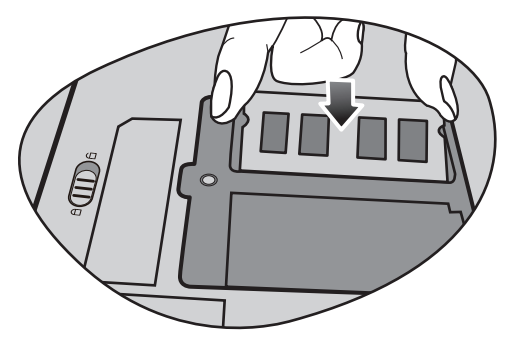

9.慢慢地從另一邊將記憶體往下推,直到模組到達定位 為止。

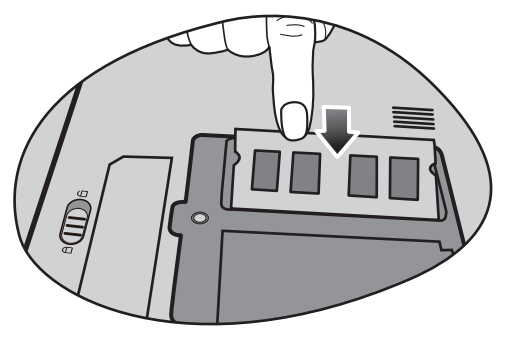

- ← 如果安裝記憶體模組的方法錯誤,您的 Joybook Lite 將無法 正確開機。
- 10.裝回記憶體外蓋。

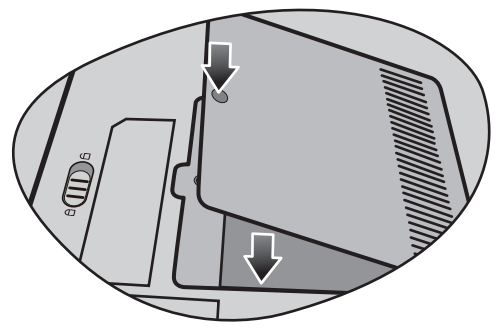

11.使用螺絲起子鎖回螺絲將記憶體外蓋固定。

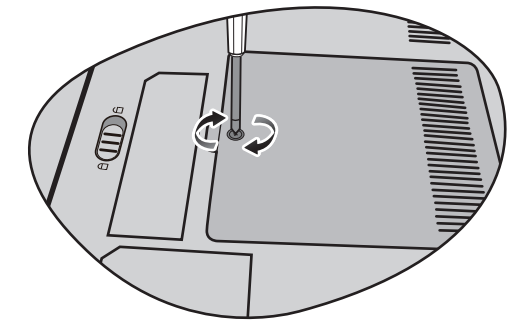

12.將電池裝回原位 (1) · 然後將 「電池固定栓 A 」推到 右側 (2)。連接電源變壓器。啟動 Joybook Lite 時﹐它會 自動測試並設定新的記憶體。

**電池固定栓 A**

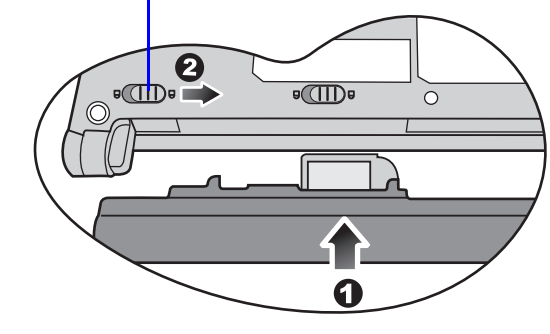

加裝記憶體後,建議您進入 BIOS 載入預設值。如需詳細資 訊,請參閱第 33 頁的 [「使用系統](#page-36-2) BIOS 設定」。

# <span id="page-51-2"></span><span id="page-51-0"></span>**常見問題與疑難排解**

本章說明使用 Joybook Lite 時可能會遇到的狀況 · 以及基 本的疑難排解步驟。如果無法解決問題,請立即與離您最 近的 BenQ 服務中心聯絡以取得協助。

## <span id="page-51-1"></span>**電池和電源**

- **第一次使用時,我應該要為電池充電多久?**
- 充電時間長短可能會有所差異。電池指示燈的琥珀色燈光消失時,表示已經完全充飽電。

或者,檢查桌面右下角通知區域中的電池圖示,確認電池 〔了 這是 Joybook Lite 的電池保護設計產生的結果。當 是否充飽電。

- **裝上電池時,我的** Joybook Lite **無法開機。我應該怎麼 辦?**
- 請確定使用正確方法裝上電池。
	- 請確定電池已經完全充飽電。如果這樣還是無法使用的話,請與您的 BenQ 經銷商聯絡。
- **如果我長時間不使用我的** Joybook Lite**,我應該如何處理 電池?**
- 將電池充電或是放電,使電池電量約維持在充飽電的 40% 左右,然後將之存放在乾燥且溫度約 15℃ 至 25℃ 的地 方。太高或太低的溫度都會縮短電池壽命。
	- **在我的** Joybook Lite **上,通知區域中的電池圖示表示電池 已經充飽電。不過,當我從** Windows **的** [ **電源管理程式** ] **檢查電池時,電力等級大約只有達到** 95%-99%**。為什麼?**
	- Tovbook Lite 的電源指示燈熄滅時,表示電池已經達到飽和 電壓的 95% 至 99%。此時﹐Joybook Lite 偵測到的電壓差 異很小,因此它會降低充電電流,避免電池因電流或電壓 超載而過度充電,導致損壞電池。而且,為了避免電池在 充電時長時間暴露在高電壓與電流的環境下,因此電池配 備有一個保護電路,可在充電的最後階段中以低電流為電 池充電。

#### **為什麼我的筆記型電腦即使充電一整夜也無法完全充飽電?**

請確定 Joybook Lite 已連接到電源。是否正確插上電源線? 如果已將電池安裝到 Joybook Lite 中並正確地將電源線插 入 AC 電源插座,請檢查電池電量計圖示是否顯示充電符 號。如果這樣無法解決問題的話,便可能是電池、Joybook Lite 中的電源或 AC 電源線故障。請與您的 BenQ 經銷商聯 に了 這是正常情況,因為鋰電池的容量會隨著時間的過去而 絡以取得協助與維修服務。

#### Joybook Lite **中的電池溫度很高時,我該怎麼辦?**

- 請將電池取出並讓它冷卻一段時間。如果稍後將電池裝回Joybook Lite 中之後還是發生相同問題, 便可能是電池故障 而需要更換。請與您的 BenQ 經銷商聯絡以取得協助與維 修服務。
	- **我按下了電源按鈕,但** Joybook Lite **卻未啟動。**
- 檢查電源按鈕指示燈。
	- •如果它沒有亮,表示 Joybook Lite 並沒有獲得電源供應, 也就是沒有透過電源變壓器取得電源,也沒有從電池組 取得電源。請確定您已將電源變壓器正確地插入 Joybook Lite 的電源插孔與有效的電源插座,並且可以讓電池開始 充電。
		- •如果電源按鈕指示燈亮藍色 · 表示 Joybook Lite 有獲得正常的電源供應,也表示是其它部位發生問題。
		- •如果您有新增或更換任何硬體,例如記憶體, 請檢查是否有正確安裝該硬體。

• 可能是某些作業系統檔案已損毀或遺失。如果是這樣,您可能就需要備份所有的資料,接著回復 您的系統。如需詳細資訊,請參閱第 37 [頁的](#page-40-2) 「使 用 QDataTrove [回復系統」](#page-40-2)。

#### **為什麼** Joybook Lite **的電池使用時間越來越短?**

減少。

## <span id="page-52-0"></span>**連線**

**什麼是無線區域網路 (**Wireless LAN**,**WLAN**)?**

WLAN 是一種使用高頻率無線電波,而非使用電線在節點 之間通訊及傳送資料的區域網路 (LAN)。它是一個有彈 性的資料通訊系統,建置來做為建築物或校園中的有線區域網路的延伸或替代網路。

#### **我無法以** Joybook Lite **內建的網路介面連線至網際網路。 為什麼?**

請檢查網路是否有固定的 MAC 位址。請與您的網路管理員 聯絡以取得更進一步的解決方案。

**連接區域網路時,連線狀態不穩定。為什麼?**

下列說明可帶領您執行疑難排解程序。

- 1. 按一下 **[ 開始 ]**。
- 2. 在 **[ 我的電腦 ]** 上按一下右鍵,然後選取 **[ 內容 ]**<sup>&</sup>gt; **[ 硬體 ]** > **[ 裝置管理員 ]**。
- 3. 按兩下 **[ 網路介面卡 ]**。Joybook Lite 的網路介面卡名稱 出現時,在其名稱上按兩下。
- 4. 彈出 [ 內容 ] 視窗 <sup>。</sup>按一下 **[ 進階 ]** 標籤 · 然後按一下 左邊清單中的 **[Speed & Duplex]** (連線速度與雙工模 式)項目。
- 5. 依照 LAN 服務的設定值 · 從右邊的 **[ 數值 ]** 下拉式功能 表中選擇適當的模式,然後按一下 **[ 確定 ]**。 如果這個狀況持續發生的話,請按下 <Fn> + <F10> 功 能快速鍵來關閉無線區域網路 (WLAN)功能, 以降低 不同網路連線模式互相干擾的現象。

### **我有無線網路設定上的問題。**

請依照下列指示來解決問題:

- 您是否已經啟動 Joybook Lite 的無線區域網路 (WLAN) 功能?請按下 <Fn> + <F10> 功能快速鍵以啟動無線區域 網路 (WLAN)功能。
- 按一下 **[ 開始 ]** > **[ 控制台 ]** > **[ 網路和網際網路連線 ]**<sup>&</sup>gt; **[ 網路連線 ]**,按兩下 **[ 無線網路連線 ]**。請確定連線狀態指 出已建立網路連線,且有適當的訊號強度。如果您沒有 看到網路狀態的話,請確定您有正確設定好無線裝置, 如此您的 Joybook Lite 才能夠收到訊號。
- 請確定您的無線路由器或存取點已經在播送 SSID。請參 閱無線裝置的說明文件來啟動此播送功能。

<span id="page-53-0"></span>**系統**

- **我該如何解決 「磁碟空間不足」或 「磁碟空間耗盡」的 錯誤訊息** ?
- Windows 會使用硬碟空間來執行像是快取及虛擬記憶體這樣的功能。如果硬碟的可用空間少於 100MB 或 200MB · Joybook Lite 便可能無法可靠地運作。下列指示可以幫助您 釋出硬碟空間。
	- 1. 按一下 **[ 開始 ]** > **[ 我的電腦 ]**。
	- 2. 在硬碟圖示上按一下右鍵,然後選擇 **[ 內容 ]**。
	- 3. 看看硬碟上還有多少可用空間。
	- 4. 若要釋出硬碟上的可用空間,請按一下 **[ 清理磁碟 ]**, 並依照螢幕上的指示執行。

### **我要如何更新驅動程式?**

請造訪 BenQ 線上服務與支援部門 (<http://www.benq.com/support/>)搜尋更新的驅動程式。

#### **我的系統執行速度很慢。我要如何增進系統效能?**

- 系統資源意即您的 Joybook Lite 可以使用的記憶體與硬碟空 間的總容量,而此容量會隨著電腦使用時間而減少,並因 而影響系統效能。但是,您還是可以透過下列方式來增進 系統效能:
	- 關閉所有已開啟但沒有使用的程式。使用絕對必要的軟體程式。盡量在 Joybook Lite 閒置期間才執行病毒程式與其 它工具程式。關閉不需要的軟體程式來幫助系統更有效率地執行。

50常見問題與疑難排解 • 避免載入在背景執行的軟體。由於軟體程式會載入小圖示到桌面右下角的通知區域中,它們會在背景中執行, 而且每個都會耗用可貴的系統資源。您可以依照下列步驟來避免應用程式在 Windows 載入時也一併被執行:

1. 按下 
$$
(A^{\bullet})
$$
 + R 以頼示 [ 執行] 對話方地。

- 2. 在 **[ 開啟 ]** 欄位中輸入 「msconfig」。接著會開啟 系統組態設定公用程式。
- 3. 按一下 **[ 啟動 ]** 標籤 · 然後取消勾選任何您不想執 行的作業。
- 4. 按一下 **[ 套用 ]** > **[ 確定 ]**。重新啟動您的 Joybook Lite 。
- 從 [ 啟動 ] 資料夾中移除程式。從 [ 啟動 ] 資料夾中移除 程式也可以幫助您避免程式在 Windows 啟動時一併被執 行。請依照以下步驟操作:
	- 1. 在桌面的任何空白區域上按一下右鍵,然後選取 **[ 新增 ]** > **[ 資料夾 ]**。為資料夾命名。您稍後會用 到這個資料夾。
	- 2. 在 **[ 開始 ]** 按鈕上按一下右鍵,然後選擇 **[ 開啟 ]**。 便會有一個名為 **[ 程式集 ]** 的資料夾出現在 **[ 開始 ]** 功能表視窗中。
	- 3. 按兩下 **[ 程式集 ]** 資料夾,然後按兩下 **[ 啟動 ]** 資 料夾。
	- 4.在資料夾中的任何圖示上按一下右鍵,然後選擇 **[ 內容 ]**。接著就會顯示關於該圖示的資訊。
	- 5. 您可以決定該程式是否需要保留在 **[ 啟動 ]** 資料夾 中。請選擇您不想要的程式圖示,在那些圖示上按一下右鍵,然後選擇 **[ 剪下 ]**。
- 6. 關閉開啟的視窗並回到桌面。
- 7. 打開您在步驟 <sup>1</sup> 建立的資料夾。
- 8. 在資料夾視窗中選擇 **[ 編輯 ]** 與 **[ 貼上 ]** 指令。 您剛剛從 **[ 啟動 ]** 資料夾中剪下的圖示便會貼到 這個資料夾中。
- 9. 重新啟動 Joybook Lite。從 **[ 啟動 ]** 資料夾移除的 程式便不會再於 Windows 啟動時執行。但是﹐您 還是可以藉由在步驟 1 建立的資料夾中,按兩下 那些程式的圖示來執行它們。
- 清理 **[ 資源回收筒 ]**。您可以藉由清除 **[ 資源回收筒 ]** 中 不再需要的檔案來釋放硬碟空間。請在桌面的 **[ 資源回收 筒 ]** 圖示上按一下右鍵,然後選擇 **[ 清理資源回收筒 ]**。
- 刪除暫存檔案與目錄。這可以增加硬碟空間並縮短Windows 存取硬碟時所花費的時間。它也可以幫助您解決與列印工作佇列有關的問題。
	- 1. 關閉所有執行中的程式。
	- 2. 按一下 **[ 開始 ]** > **[ 所有程式 ]** > **[ 附屬應用程式 ]**<sup>&</sup>gt; **[ 系統工具 ]** > **[ 清理磁碟 ]**。
	- 3. 檢查您想刪除的檔案類型 (您可以放心刪除暫存 檔案)。
	- 4. 按一下 **[ 確定 ]**。
- 使用 [ **掃描磁碟** ] 與 [ **磁碟重組** ] 功能。[ **掃描磁碟** ] 功 能會檢查硬碟上的錯誤,而 [ **磁碟重組** ] 功能則會搜尋分 散的程式資料,然後將它們一起重組回硬碟前面的部分。
	- 1. 按一下 **[ 開始 ]** > **[ 我的電腦 ]**。
	- 2. 在硬碟圖示上按一下右鍵,然後選擇 **[ 內容 ]**。
- 3. 按一下 **[ 工具 ]** 標籤,然後按一下 **[ 立即檢查 ]** 按 鈕。
- 4. 勾選對話方塊中的所有核取方塊。
- 5. 按一下 **[ 開始 ]**。
- 6. 重新啟動您的 Joybook Lite。完成作業可能需要很 長的時間。
- 執行 Windows XP 或 Windows 7 中的 [ **磁碟重組** ] 功能:

#### 1. 關閉所有執行中的軟體程式。

- 2. 在硬碟圖示上按一下右鍵,然後選擇 **[ 內容 ]**。
- 3. 按一下 **[ 工具 ]** 標籤 <sup>&</sup>gt;**[ 立即重組 ] 按鈕**
	- (在 Windows XP 上)或 **[ 立即重組 ] 按鈕**
	- (在 Windows 7 上)。
- 4. 按一下 **[ 磁碟重組 ] 按鈕** (在 Windows XP 上)或 **[ 磁碟重組 ] 按鈕** (在 Windows 7 上)。完成作業 可能需要很長的時間。
- 如果 **[ 磁碟重組 ]** 自己不斷重複開始執行的話 · 這表示某 些隱藏在背景執行的軟體程式仍然在存取硬碟。重新啟動Joybook Lite 並重試一次。

#### USB **裝置在** Windows XP **或** Windows 7 **中意外地結束工作。 為什麼?**

- 這是因為 USB 裝置,例如相機、掃描器或印表機等等, 連接中斷或意外地停止工作的緣故。請依照下列步驟解決問題。
	- 1. 按一下 **[ 開始 ]**。
	- 2. 在 **[ 我的電腦 ]** 上按一下右鍵,然後選取 **[ 內容 ]**<sup>&</sup>gt; **[ 硬體 ]** > **[ 裝置管理員 ]**。
	- 3. 按兩下 **[ 通用序列匯流排控制器 ]** 擴展其樹狀結構。
	- 4. 在 **[USB Root Hub]** 上按一下右鍵 · 然後按一下 **[ 內容 ]** > **[ 電源管理 ]**。
	- 5. 取消選取 **[ 允許電腦關閉這個裝置以節省電源 ]** 選項。
	- 6. 在每個 USB Root hub 上重複步驟 <sup>4</sup> 到步驟 <sup>5</sup>。
	- 7. 按一下 **[ 確定 ]**,然後關閉 **[ 裝置管理員 ]**。

#### **為什麼鍵盤與** / **或手掌放置處溫度變熱了?**

 $\mathbb{C}$ 了一般來說, Joybook Lite 運作時會稍微發熱。硬碟的位置一 般是位於手掌置放位置下方,因此手掌置放位置便會變 熱。處理器的位置一般是位於鍵盤下方,因此在處理器溫 度升高時,鍵盤也會稍微變熱。由於您的 Joybook Lite 有 散熱風扇 · 因此當 CPU 與 / 或 Joybook Lite 內部溫度達到 某個特定溫度時,風扇便會自動啟動,並且會一直轉動直 到溫度降到預先定義好的溫度以下才會停止。

#### **喇叭沒有聲音。**

#### 請檢查下列事項:

- •喇叭沒有聲音。檢杳桌面右下角涌知區域中的音量控制 (喇叭圖示)是否設定為靜音。如果是的話,請將音量 還原。
- 喇叭可能已被關閉。請使用 <Fn> + <F7> 功能快速鍵將 喇叭打開。
- 音量設定可能太低。請使用 <Fn> + <F9> 功能快速鍵提 高音量。
- 聲音輸出插孔可能連接了耳機或外接式喇叭, 這會使 Joybook Lite 的內建喇叭自動關閉。

#### **為什麼作業系統顯示的硬碟容量與硬碟規格標示的容量不同?**

您可能發現10GB容量的硬碟從作業系統顯示出來之後變成了 9GB · 而 20GB 則變成 19GB · 諸如此類。容量越大 · 差 異就越大。這是因為硬碟製造商與作業系統開發人員是以不同的方式來計算硬碟容量的關係。因此,硬碟規格標示 的容量便會與作業系統顯示的實際容量不同。

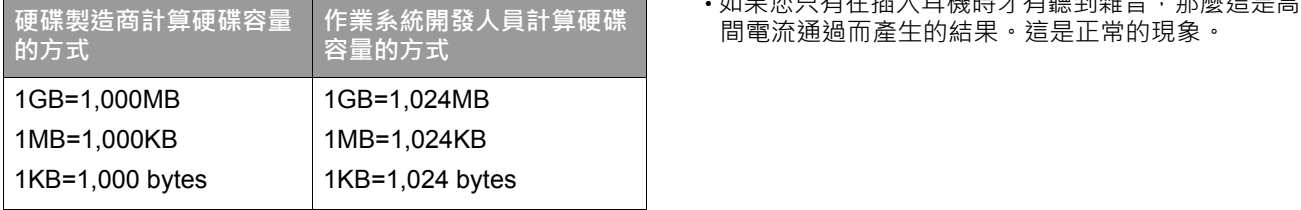

#### 40GB 硬碟的範例:

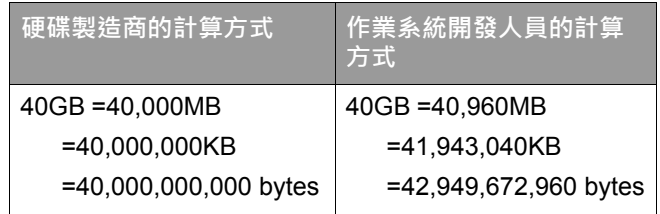

40GB 硬碟在作業系統中顯示出來的實際容量:

 $40,000,000,000\div1024\div1024\div1024=37.2529$  (GB)  $\cdot$ 

此外,在您分割硬碟時,系統也會在硬碟上保留一些空間 來存放系統檔案。因此,作業系統所顯示的硬碟總容量便 永遠都不會跟硬碟規格標示的容量一樣。

#### **我在連接耳機到** Joybook Lite **時有聽到雜音。**

請檢查下列事項:

- 請將耳機連接至其它裝置 , 例如收音機 , 看看您是否還 是會聽到雜音。如果還是有雜音,便可能是耳機發生故 障。
- •如果您只有在插入耳機時才有聽到雜音,那麼這是高瞬

#### **我要如何減少打開** Joybook Lite **上蓋時螢幕轉軸的摩擦?**

請輕輕地、慢慢地用雙手打開 / 關上上蓋。雙手平均施力﹐ 以減少轉軸的摩擦及避免因施力不平均而造成轉軸變形或斷裂。

**如果** Windows **中的程式當機,我應該怎麼辦?**

- 如果系統當機,請同時按下 <Ctrl> + <Alt> + <Del> 鍵, 然後按一下 **[ 啟動工作管理員 ]**。接著按一下 **[Windows 工作管理員 ]** 下的 **[ 應用程式 ]** 標籤,然後按一下凍結的應 用程式和 **[ 工作結束 ]**。
- **為什麼我的** Joybook Lite **在運作時溫度這麼高?這是正常 情況嗎?**
- 是的。因為所有硬碟都擠在這麼小的空間裏,所以它很容易變燙。請勿阻擋到涌風口,以免使機體過熱。例如,請 勿在床上使用 Joybook Lite,以免不小心使毛毯蓋住通風口 而阻擋到散熱。
- **為什麼在一段時間不使用** Joybook Lite **後,它會自行關閉 電源?**
- 這是節省電池電量的 Joybook Lite 預設值。Joybook Lite 的設 定是為了使用省電功能。您可以到 **[ 開始 ]** > **[ 控制台 ]**<sup>&</sup>gt; **[ 效能及維護 ]** > **[ 電源選項 ]** 中選擇您偏好的電源計劃。

#### **每次充電之前,我是否應該將** Joybook Lite **的電池完全放 電以維持它的容量?**

否。您的 Joybook Lite 隨附一組鋰電池組。這是其中一種最 新的可用電池類型。它是目前市面上所銷售的最輕型的電池,而且可以比其它主要電池類型提供更多的電量。這種電池類型不會對記憶體有任何影響,而且它是最容易保養 的電池類型。

<span id="page-57-0"></span>**顯示**

**螢幕上什麼都看不到。**

檢查電源按鈕指示燈。

- 如果指示燈沒有亮起,表示 Joybook Lite 沒有獲得電源供 應。請連接電源變壓器並重新啟動 Joybook Lite。
- ・如果指示燈閃爍琥珀色・表示 Joybook Lite 已進入睡眠模 式以節省電源。您可以按下電源按鈕,便可從睡眠模式 中恢復。
- 如果指示燈亮藍色,表示 Joybook Lite 已獲得正常的電源 供應。造成這個問題的原因可能有兩個。
	- 螢幕亮度可能設定得太低了。請使用 <Fn> + <F5> 功能快速鍵來提高亮度。
	- 顯示模式可能已切換為使用連接的外接顯示裝置。按下 <Fn> + <F3> 功能快速鍵將顯示模式切換為 使用 Joybook Lite 自身的液晶面板來顯示 · 或使用 同時顯示功能。

#### 當我將 Joybook Lite 連接到外接顯示器時 · 顯示畫面變 **不正常。**

下列說明可帶領您執行疑難排解程序。

- 請使用 <Fn> + <F3> 功能快速鍵來啟動外接影像訊號。
- 請參閱外接顯示器隨附的使用手冊來檢查設定值。
- 將 VGA 連接線連接至 Joybook Lite 並重新啟動系統。 如果在系統重新啟動之後,外接顯示器沒有顯示任何書 面的話,請將 Joybook Lite 連接至標準的 VGA 顯示器, 並等到您可以在該 VGA 顯示器上正確地看到畫面為止。 然後再將目標顯示器連接到 Joybook Lite 一次。

#### **我要如何判斷我的液晶顯示幕是否故障,以及如果發生故障的話,我該怎麼做?**

如果您的 Joybook Lite 無法以預設的解析度來顯示影像的 話,請至 BenQ 網站下載並更新為最新的 Joybook Lite 顯示 器驅動程式。

如果發生下列其中一種情況的話,請與您的 BenQ 經銷商 聯絡:

- 系統正常啟動時螢幕會抖動。
- 螢幕上顯示的字型不清楚且出現奇怪的亂碼。
- 硬碟正常渾作時, 螢幕上沒有顯示任何書面。
- 螢幕上的色彩很奇怪而且偏白色。
- 螢幕上出現垂直或水平的線條。
- 使用 Windows Media Player 播放媒體檔案時 · 畫面播放速 度不正常。
- •玩遊戲時﹐遊戲音效有在改變﹐但螢幕書面沒有改變﹐

# <span id="page-59-3"></span><span id="page-59-0"></span>**清潔與電池維護**

## <span id="page-59-1"></span>**電池維護**

- 1.新電池在達到最大電容量之前,必須完全充 / 放電最多 4 次。
- 2. 請每二至三週將電池完全放電,然後完全充電,以維持 電池的電容量。
- 3. 如果大約一個月或一個月以上長時間不使用電池的話 · 請將電池從裝置上移除,然後存放到陰涼、乾燥及安靜 的地方,並過一段時間便將電池拿出來充電。
- 4. 請勿讓電池短路。電池短路可能會對電池造成嚴重損害。
- 5. 請勿讓電池掉落、遭到碰撞或濫用電池,因為這可能會 導致有腐蝕性的電池內容物漏出。
- 6. 請勿將電池暴露在潮濕的地方或雨中。
- 7. 請讓電池遠離火或其它高溫熱源。請勿燃燒電池。讓電池暴露在高溫環境中可能會導致電池爆炸。
- 8. 請勿使用 Joybook Lite 內附的電源變壓器之外的其它電 源變壓器。
- 9. 請勿將電池放在小孩可及之處。
- 10.請遵守您當地管理廢電池處理方式的法規。如果可能的話,請將要回收的廢電池交給相關單位。
- 11.不正確使用電池,或是嘗試拆解電池,可能會導致電池 爆炸。請依照廠商建議,使用相同或至少同類型的電池 來更換壞掉的電池。

## <span id="page-59-2"></span>**清潔您的 Joybook Lite**

請依照下列步驟來清潔 Joybook Lite:

- 1.關閉 Joybook Lite 的電源‧然後拔掉電源變壓器並移除 電池。
- 2. 請使用微濕的布來擦拭 Joybook Lite 的表面。請勿直接 在 Joybook Lite 上使用液體或噴霧式清潔劑。
- 3. 請勿使用含有酒精或丙酮的清潔劑。請使用 LCD 螢幕 專用的清潔劑來清潔 LCD 螢幕。

# <span id="page-60-3"></span><span id="page-60-0"></span>**服務與支援**

## <span id="page-60-1"></span>**BenQ Joybook Lite 全球線上 服務**

歡迎聯繫 BenQ Joybook Lite 全球線上服務部門

(<http://www.benq.com/support/>)。為確保您獲得愉快的 Joybook Lite 使用經驗, 我們提供您下列支援, 無論您在何 時何處,都能獲得協助。

- •支援服務:您可以選擇您所居住的國家 / 地區 · 然後造訪 技術支援網站。
- •**技術資源資料庫**:包含關於 Joybook Lite 的常見問題 · 以 及額外的提示。

您可以存取 **[ 聯絡我們 ]** 直接聯繫 BenQ 客服部門,取得問 題的解答與建議。您也可以在這裏找到有關 BenQ 服務站 的相關資訊。

網站的配置和內容可能會依您所在地區 / 國家而異。

## <span id="page-60-2"></span>**Joybook/Joybook Lite 海外地 區保固 (Overseas Regional Warranty,ORW)線上註冊**

歡迎立即註冊!免費取得 BenQ 產品新聞與最新資訊! 若要註冊,請依照下列步驟來執行:

1.參閱下圖,在 Joybook Lite 底部找到 13 個數字的產品序 號,並寫下來。

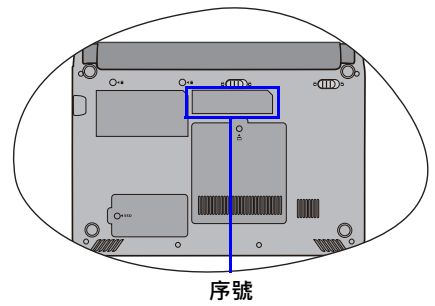

- 2. 請造訪 <http://service.benq.com/orw/joybook>。
- 3.按一下 **[Register Now]** (立即註冊)以開始註冊 · 並 按照螢幕上的指示操作。

<span id="page-61-4"></span><span id="page-61-0"></span>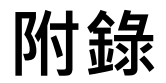

<span id="page-61-1"></span>**一般安全資訊**

安裝或操作 Joybook Lite 時,請特別注意下列事項:

- 1. 將此手冊存放在安全的地方以供需要時方便參閱。
- 2. 請務必遵守與系統有關的指示與警告。
- 3. 請將 Joybook Lite 放置在穩固、水平的表面,並確定散 熱孔沒有阻塞。
- 4. 請勿將 Joybook Lite 暴露在雨中或濕氣過重的地方,並 讓它遠離液體 (例如飲料與水龍頭等等)。
- 5.請勿將 Joybook Lite 暴露在陽光直接照射的地方,並讓 它遠離熱源 (例如散熱器、暖氣機與暖爐等等)。
- 6. 請勿將 Joybook Lite 暴露在受劇烈撞擊或強力震動的地 方。在關上 Joybook Lite 時,請不要過度用力。
- 7. 請勿在靠近有瓦斯外洩的地方使用 Joybook Lite。
- 8. 請勿將 Joybook Lite 放置於溫度低於 <sup>0</sup>°<sup>C</sup> 或高於 <sup>50</sup>°<sup>C</sup> 的 環境中。也請勿在溫度低於 <sup>5</sup>°C 或高於 <sup>35</sup>°C 的環境下 使用 Joybook Lite · 否則將無法保證系統效能正常運作。
- 9.請勿在近水之處使用 Joybook Lite,例如浴缸、洗臉盆、 廚房水槽或洗衣水槽、潮濕的地下室或游泳池附近。
- 10.請勿將 Joybook Lite 放置在有強大磁場的環境中。
- 11.請使用適當的電源插座,並確定沒有在電源變壓器或電 源線上放置重物。
- 12.電源變壓器是一個高電壓元件。請勿嘗試自行維修。如果電源變壓器損壞﹐請與 BenQ 授權經銷商或服務中心 聯絡。

## <span id="page-61-2"></span>**關於電池的安全性資訊**

警告:如果電池安裝不正確,可能會有爆炸的危險性存 在。請僅更換相同的電池或設備製造商建議的同等類型電池。請根據製造商的指示丟棄用完的電池。

## <span id="page-61-3"></span>**關於電源變壓器的安全性資 訊**

- 請僅使用 Joybook Lite 隨附的電源變壓器。使用其它類型 的電源變壓器會導致故障和 / 或危險。
- 請勿在高度潮濕的環境下使用電源變壓器。當您的手或腳是溼的時候,切勿碰觸電源變壓器。
- 當您使用電源變壓器來操作裝置或充電時,電源變壓器周圍請保持良好的通風。請勿在電源變壓器上覆蓋紙張或其它會阻礙冷卻的物體。當電源變壓器放在手提包內時, 請勿使用變壓器。
- 電源變壓器必須連接正確的電源使用。產品盒和 / 或包裝 上會提供電壓需求的資訊。
- •如果電線毀損,請勿使用電源變壓器。
- 請勿嘗試維修電源變壓器。電源變壓器裡面沒有零件可以維修。如果電源變壓器毀損或暴露在過量溼氣下,請更 換電源變壓器。

## <span id="page-62-0"></span>**關於無線網路的安全性資訊**

- 經型式認證合格之低功率射頻電機, 非經許可, 公司, 商號或使用者均不得擅自變更頻率、加大功率或變更原設計之特性及功能。
- 低功率射頻電機之使用不得影響飛航安全及干擾合法通信;經發現有干擾現象時,應立即停用,並改善至無干 擾時方得繼續使用。前項合法通信,指依電信法規定作 業之無線電通信。
- 低功率射頻電機須忍受合法通信或工業、科學及醫療用電波輻射性電機設備之干擾。

## <span id="page-62-1"></span>**Declaration of Conformity**

### For the following equipment:

Type of Equipment:

### Notebook

Brand name or mark:

### BenQ

Model designation(s)/Model no(s):

### Joybook Lite U103 Series; DH1001

Company name, address, telephone & fax no. Name: BenQ Europe B.V.

Ekkersrijt 4130, 5692 DC Son Address:

The Netherlands

TEL/Fax: +31 (499) 750 500 /+31 (499) 750-599

is herewith confirmed to comply with the requirements set out in the Council Directives on the Approximation of the Laws of the Member States relating Electromagnetic Compatibility (2004/108/EC) and Low Voltage Directive (2006/95/EC) and Radio and Telecommunications Terminal Equipment Directive (1999/5/EC), the Restriction of The Use of Certain Hazardous Substances in Electrical And Electronic Equipment Directive (2002/95/EC), Turkish EEE Directive, the Commission Regulation (EC) No 1275/2008 implementing Directive 2005/ 32/EC of the European Parliament and of the Council with regard to ecodesign requirements for standby and off mode electric power consumption of electrical and electronic household and office equipment, and the Directive 2009/125/ EC of the European parliament and of the council establishing a framework for the setting of ecodesign requirements for energyrelated products. For the evaluation regarding the electromagnetic compatibility, the following standards were applied:

### EN 55022

EN 55024

EN 60950-1+A11

ETSI EN 300 328

ETSI 301 489-1/-17

### EN 62311